# **Projet IF-4-OGP** A. Legait

# **Etude de cas PICASO Logiciel PRELUDE 7 ERP**

## **Conception pédagogique** :

- Conçu et réalisé par G. Baglin et C. V.Delft (Groupe HEC) avec le soutien du Ministère de l'Industrie
- Fascicule pédagogique adapté par **A. Legait** pour les étudiants du département Informatique de l'INSA de Lyon

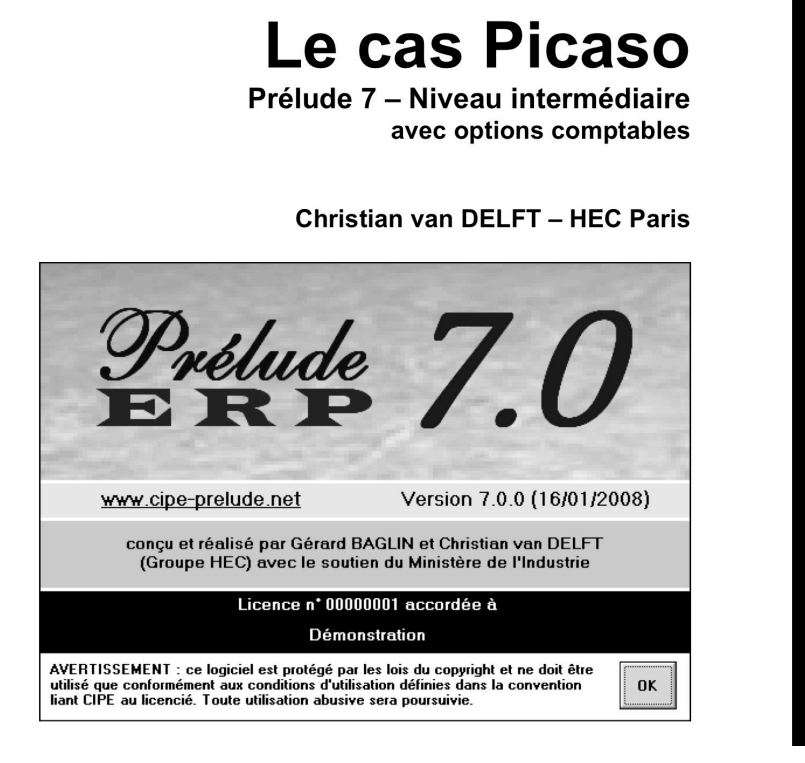

## **Démarche** : **Etude de cas « PICASO – Compta »**

- **le système d'information de l'usine PICASO** installée à Ayze
- **le dimensionnement de l'usine** par le **Plan Industriel et Commercial** (Article Famille, Prévisions de ventes, Articles Ressources, Nomenclature Ressource, Plan de production global, PIC, Rapport Charges-Capacités des ressources, Nomenclature Commerciale, Nomenclature de Planification, Eclatement du PIC)

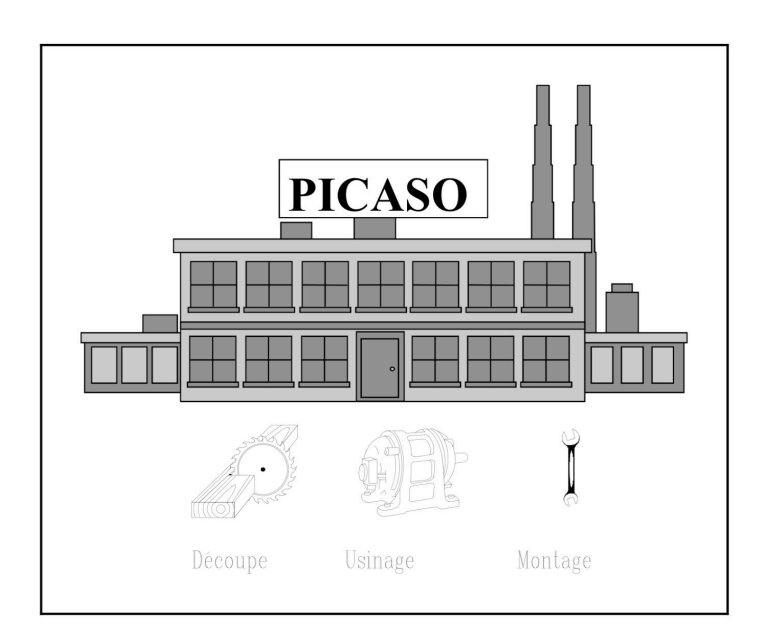

## **Périmètre de l'étude** :

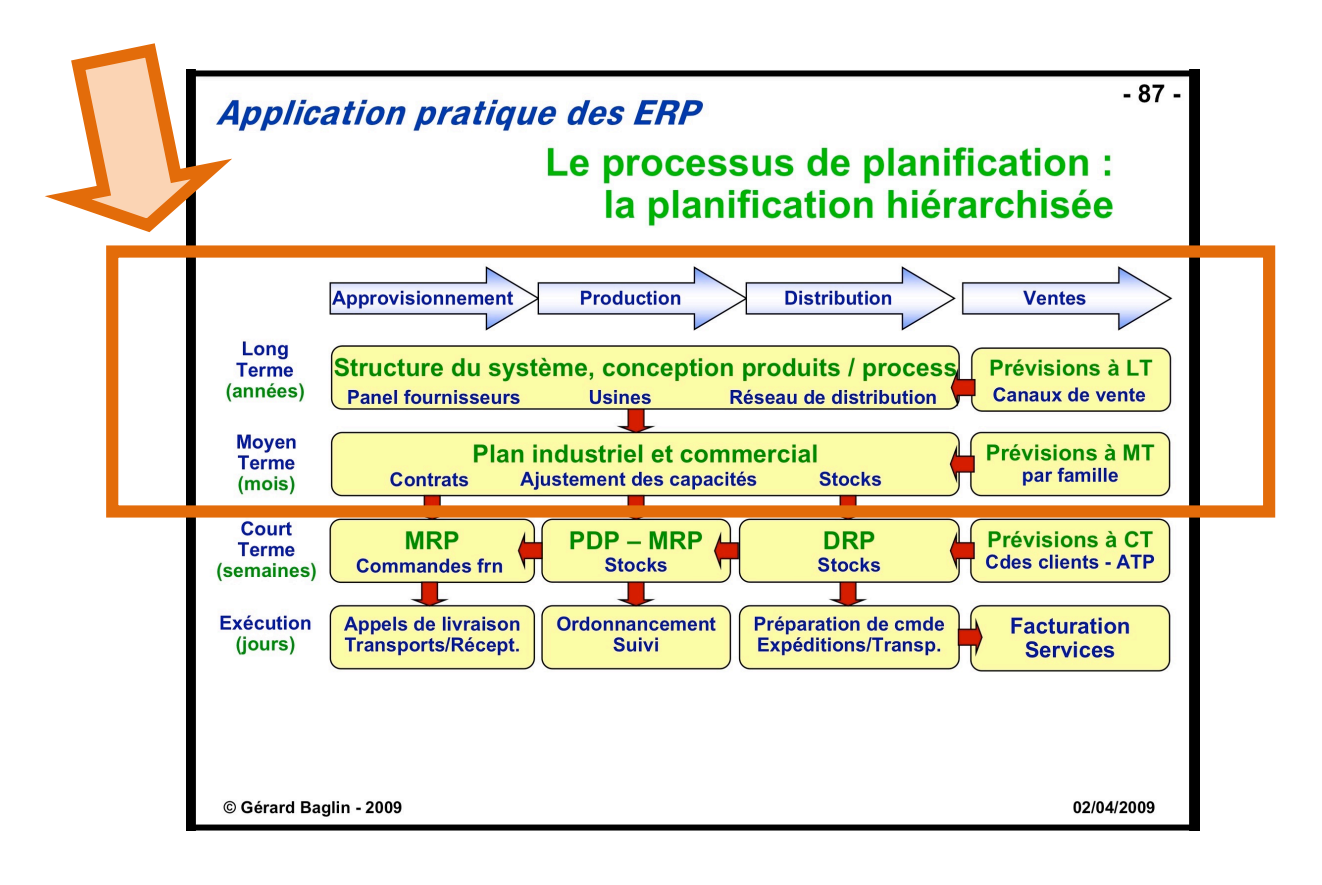

## **Les métiers au sein de l'entreprise PICASO**

Tous les métiers de l'entreprise PICASO interviennent sur les données de l'ERP. On distingue ainsi 8 métiers principaux (**ils sont notés entre crochets dans le texte**) :

- les **services techniques** : le Bureau d'Etudes qui maintient le référentiel articles et les nomenclatures, et le Bureau des Méthodes qui gère les moyens de production et les gammes de fabrication.

- Le **Commercial** qui gère les clients, saisit les commandes, émet les bordereaux de préparation et établit les factures.

- La **Planification** qui décide des fabrications et des approvisionnements.

- Les **Achats** qui gèrent les fournisseurs, qui passent les commandes et vérifient les factures des fournisseurs.

- La **Logistique** qui s'occupe de tous les transferts de marchandises entre l'entreprise et l'extérieur (réception et expéditions) et qui surveille les stocks.

- La **Fabrication** qui gère les mouvements des articles dans les ateliers.

- Le **Contrôle de gestion** qui établit les coûts de revient et surveille la rentabilité des produits.

- La **Comptabilité** qui enregistre tous les mouvements d'un point de vue financier pour élaborer les états de synthèse.

# **Guide d'apprentissage de Prélude 7 ERP**

## **Accès aux fonctions**

L'accès aux fonctions se fait soit au moyen des menus classiques, soit à partir des icônes du haut de l'écran, soit à partir du panneau de gauche qui reprend les menus qui peuvent rester ouverts.

Pour revenir à la fenêtre précédente, cliquer sur le **bouton Retour** en haut et à gauche de toutes les fenêtres. Pour fermer toutes les fenêtres et revenir à l'affichage du tableau de bord, cliquer sur la **flèche** ñ **rouge** dans la barre d'icônes.

Il est inutile de fermer les fenêtres avant d'appeler une autre fonction.

## **Saisie des données**

Tout au long des études de cas, les données sont saisies dans les différentes fenêtres de **Prélude 7 ERP**.

Elles sont **automatiquement enregistrées** lors de la fermeture de la fenêtre correspondante.

Lorsque certaines informations ne sont pas précisées dans l'énoncé proposé par le guide d'apprentissage, cela signifie que les valeurs proposées par défaut dans **Prélude 7 ERP** doivent être conservées.

Lors de la saisie des nombres, le séparateur décimal est le point.

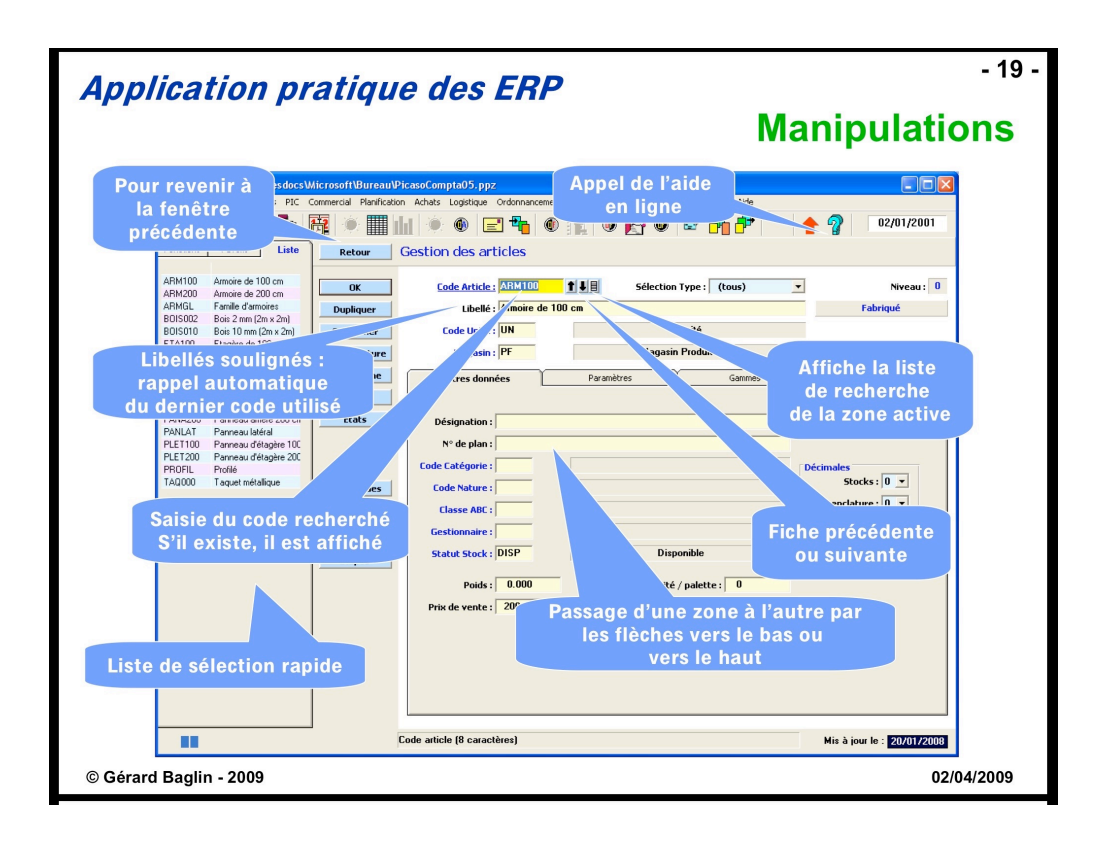

## **Notations utilisées**

Les conventions suivantes ont été adoptées :

1. **Noms des commandes** imprimés en caractères gras, comme par exemple dans "On obtient la fenêtre des tables par le menu **Données techniques**, option **Tables** ".

2. **NOMS DES BOUTONS** en petites capitales, comme par exemple "Cliquer sur le bouton **OK**".

3. *Informations à taper* : les mots ou caractères à introduire sont la plupart du temps écrits en italique, comme dans "Entrer *01012000*, puis valider par...". Pour les dates, on ne saisit pas de séparateur.

## **Démarrer Prélude 7 ERP**

Le fichier des données de base « **PicasoCompta05.ppz** » ainsi que la licence de Prelude 7 ERP « **prelude.lic** » se trouvent sur : **Moodle IF – 4 – OGP (Rubrique Projet)**

1- Depuis le **menu démarrer (Démarrer -> Tous les programmes -> PreludeERP 7)** de votre poste, lancer la **VM de Prelude 7** par « Demarrer PreludeERP 7 VirtualMachine »

Attendez que la fenêtre de la VM s'ouvre puis **positionnez-vous sur son bureau**.

2- C**opier ET coller** les 2 fichiers **PicasoCompta05.ppz et prelude.lic** dans le répertoire C:\Program File\Prelude 7 ERP de la **VM**

*Attention : il faut absolument « copier et coller » le fichier de données, si vous « cliquez et déposez » ce fichier, celui-ci ne sera ouvert qu'en lecture seule, or, cela ne convient pas pour travailler sur l'étude de cas*

- *a- Récupération des fichiers sur Moodle : Clic Droit sur le fichier sur Moodle, puis « enregistrer la cible du lien sous … »*
- *b- … Copie sur le répertoire* **C:\Program File\Prelude 7 ERP** *de la VM (il faudra peutêtre procéder en 2 temps : copier sur le bureau de votre poste, puis sur celui de la VM)*

3- **Lancer** ensuite le **logiciel Prelude 7** qui est sur le **bureau de la VM**, 2 fenêtres apparaissent alors :

- une 1<sup>ère</sup> au premier plan qui vous demande de valider par OK
- une nouvelle **fenêtre** apparait alors intitulée « **sélection du dossier** » qui vous montre l'application Prelude 7, mais vierge de toutes données.

Il va donc falloir charger dans l'application le fichier de données «PicasoCompta05.ppz» que vous venez de récupérer.

Pour cela, dans la partie gauche de la fenêtre, **placez-vous** dans le répertoire contenant le fichier, celui-ci apparait à droite, **double-cliquez** dessus ; le logiciel décompresse les données puis vous donne **accès au menu principal**.

- 4- Une fois votre travail terminé, pensez à :
	- quitter Prelude
	- quitter la VM, puis cocher **power off**

## **Archiver le dossier**

Pour conserver la situation actuelle de votre travail, vous pouvez l'archiver c'est-à-dire que l'ensemble des données sera enregistré dans un fichier compressé d'extension **.ppz**. Cliquer sur le menu **Fichiers** puis sur l'option **Archiver…** 

Sélectionner (ou créer) un répertoire qui contiendra les archives. Entrer le nom de fichier *xxxx* ... puis valider.

Entrer ensuite un commentaire (optionnel) qui reflète le contenu et l'état du dossier. Attention : gardez une copie de cette sauvegarde pour vous hors de la VM.

## **Aide en ligne**

L'aide en ligne (symbole **?** en haut à droite de la fenêtre principale et bouton **AIDE** sur toutes les fenêtres) est particulièrement utile puisque ce menu contient une information descriptive complète des fenêtres de **Prélude 7 ERP**.

Vous y trouverez la réponse à la plupart des questions que vous vous posez.

Activer cette aide en cliquant sur **?** et retrouver, par exemple, l'information concernant la sauvegarde des fichiers de données sous forme compressée, en cliquant sur **Fonctions de gestion des dossiers** et ensuite sur **Archiver**.

On peut également obtenir cette information en cliquant sur **Rechercher**, en introduisant *Sauvegarder* dans la zone et en cliquant sur **Atteindre**.

Fermer cette fenêtre.

# **Objectif pédagogique de l'Etude de cas sur le logiciel Prélude 7 ERP**

L'étude de cas se propose de faire progressivement découvrir les fonctions de base du logiciel de **Prélude 7 ERP (www.cipe-prelude.net).**

Un modèle simplifié d'un système de production est construit, la gestion des flux est assurée sur un certain horizon de temps.

L'énoncé se divise en sessions de travail qui constituent les différentes étapes de la mise au point et de l'exploitation d'un ERP.

Les premières sessions consistent essentiellement à **traiter les données techniques décrivant l'usine, les suivantes concernent la planification et la production**.

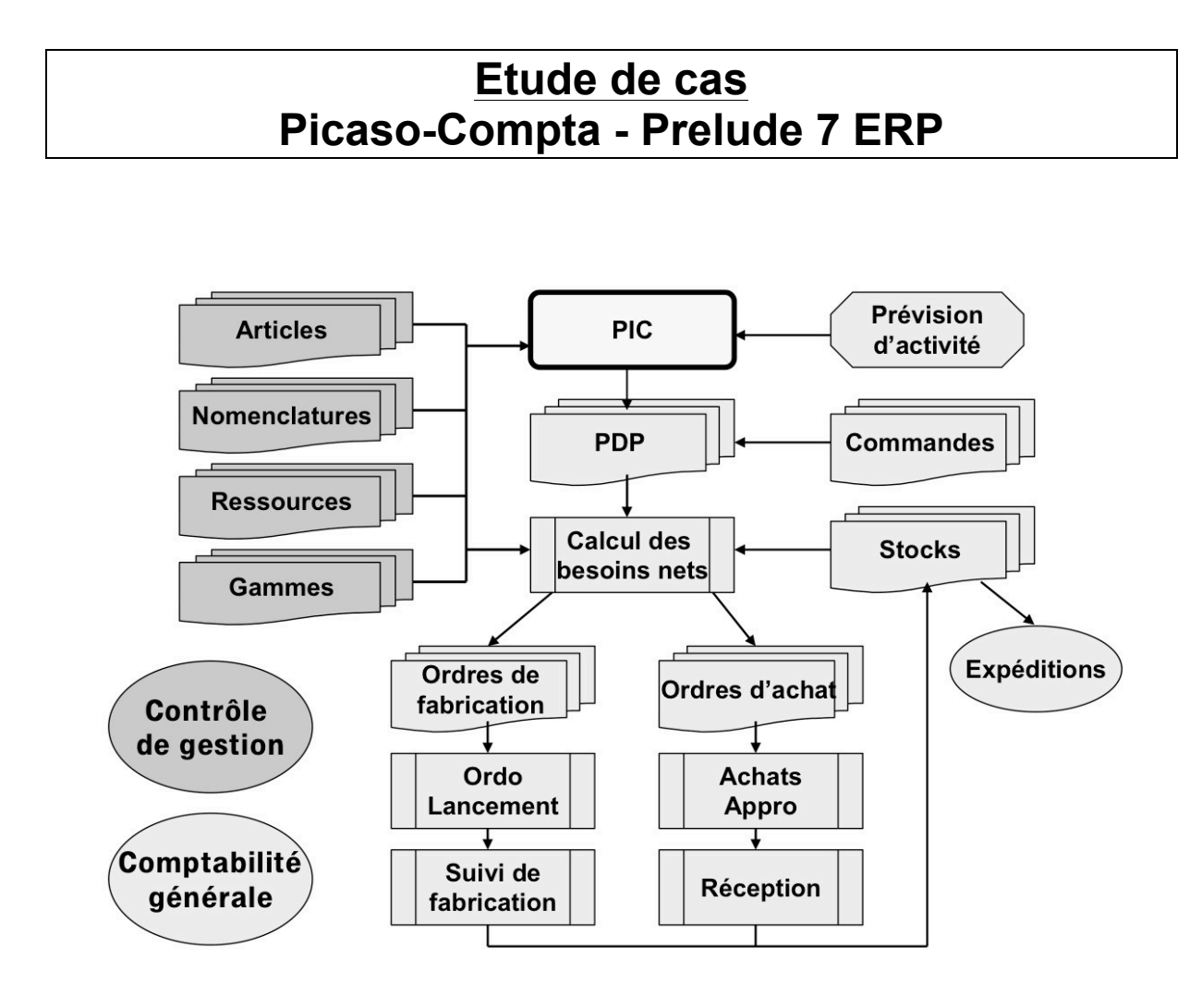

# **Sessions de 1 à 3 Les données techniques de l'Usine PICASO**

# **La situation de gestion de production considérée**

L'usine **PICASO**, située à Ayze, près d'Annecy en Haute-Savoie, fabrique des bibliothèques en bois, présentées ci-dessous.

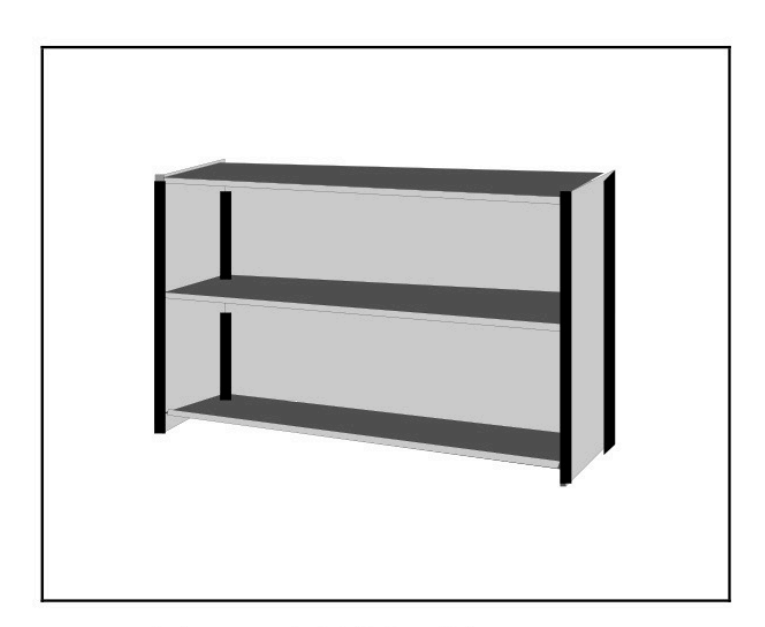

Figure 1. Bibliothèque type

Depuis l'an 2000, l'entreprise **Picaso** propose dans son catalogue **deux modèles** différents : ARM100, une bibliothèque basse d'une largeur d'un mètre et ARM200, une autre bibliothèque basse d'une largeur de deux mètres.

## **Le produit fini type considéré**

Une bibliothèque "Picaso" de ce type se compose de 3 panneaux extérieurs de soutien (deux petits sur les côtés et un grand à l'arrière), de 4 profilés permettant l'assemblage des éléments, de 3 étagères et de 12 taquets métalliques (4 par étagère).

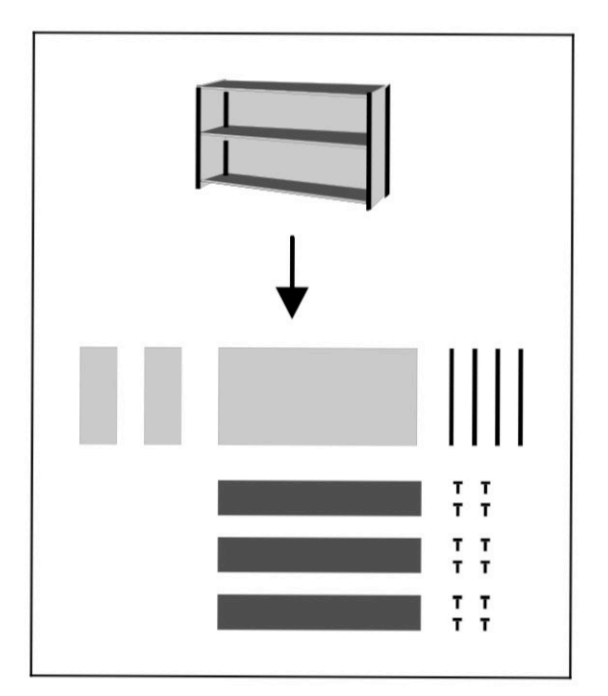

Figure 2 : un éclaté d'une bibliothèque Picaso

## **L'usine PICASO à Ayze**

L'usine est essentiellement constituée de machines à bois permettant la réalisation des profilés et des renforts, de scies pour la découpe des panneaux et d'ateliers de montage. Elle est divisée en deux ateliers :

- l'un prépare les éléments des 2 bibliothèques basses. Y travaillent 6 ouvriers et un responsable ;
- l'autre atelier effectue le montage et l'emballage. Il emploie trois ouvriers.

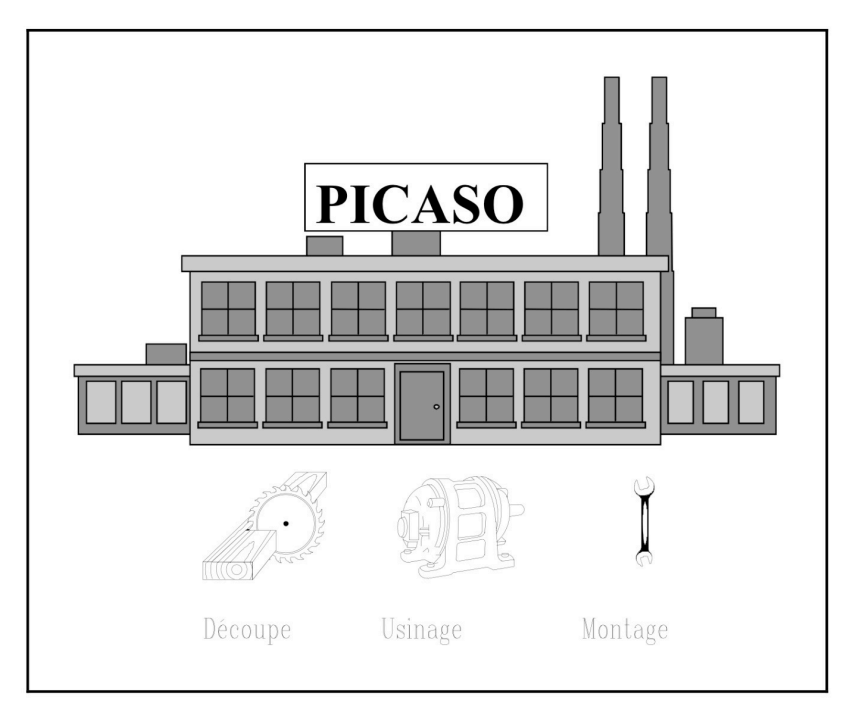

Figure 3 : L'usine Picaso

# **Session 1 : Les articles**

Dans cette session, ont été saisies les informations qui décrivent les éléments que l'approvisionnement et la fabrication devront gérer : les articles. La date de création des données techniques est le **3 janvier 2000**.

C'est le **Bureau d'Etudes** qui doit maintenir cette base à jour.

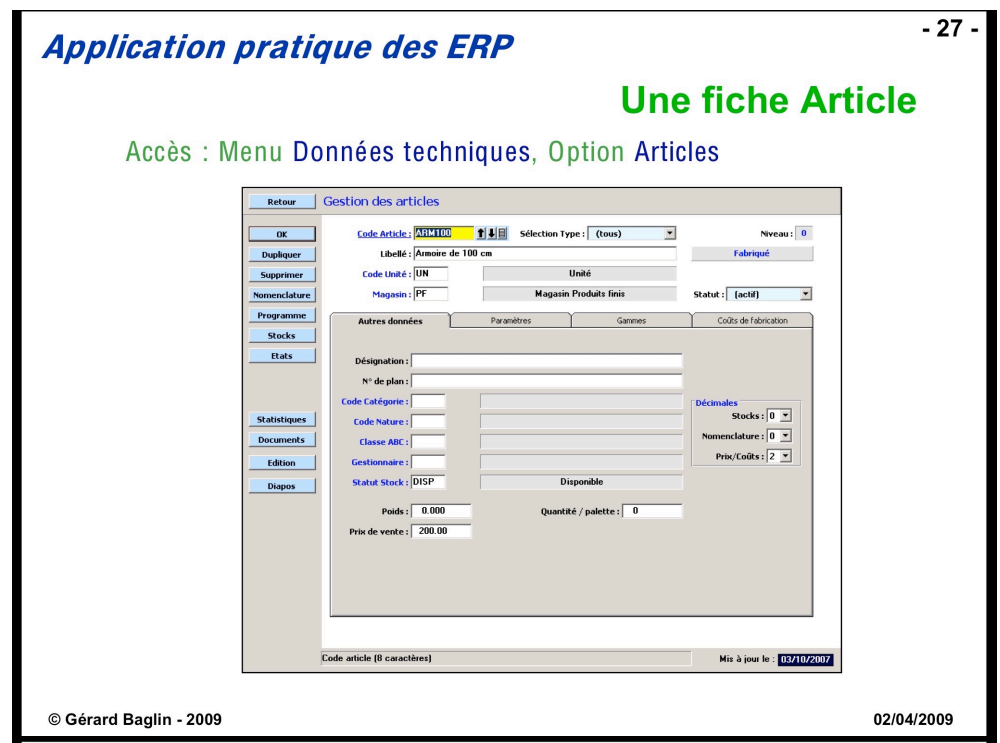

Tableau de description des articles

| Fenêtre de base          |                |                               |           |                | Autres données          |                        | <b>Paramètres</b>            |
|--------------------------|----------------|-------------------------------|-----------|----------------|-------------------------|------------------------|------------------------------|
| <b>Sélection</b><br>type | CODE           | <b>LIBELLE</b>                | Unité     | <b>Magasin</b> | Decim.<br><b>Stocks</b> | Decim.<br>Nomenclature | Délai d'obtention<br>(jours) |
| Fabriqué                 | ARM100         | Armoire de 100 cm             | UN        | PF             | 0                       | $\Omega$               | 5                            |
| Fabriqué                 | <b>ARM200</b>  | Armoire de 200 cm             | UN        | PF             | $\Omega$                | $\Omega$               | 5                            |
| Fabriqué                 | <b>ETA100</b>  | Étagère de 100 cm             | UN        | EC             | $\mathbf{0}$            | $\mathbf 0$            | 5                            |
| Fabriqué                 | <b>ETA200</b>  | Étagère de 200 cm             | UN        | EC             | $\Omega$                | 0                      | 5                            |
| Fabriqué                 | PANA100        | Panneau arrière 100 cm        | <b>UN</b> | EC             | $\Omega$                | 3                      | 5                            |
| Fabriqué                 | <b>PANA200</b> | Panneau arrière 200 cm        | UN        | EC.            | $\Omega$                | 3                      | 5                            |
| Fabriqué                 | <b>PANLAT</b>  | Panneau latéral               | UN        | EС             | $\Omega$                | 3                      | 5                            |
| Fabriqué                 | <b>PLET100</b> | Panneau d'étagère de 100 cm   | UN        | EC.            | $\Omega$                | 3                      | 5                            |
| Fabriqué                 | <b>PLET200</b> | Panneau d'étagère de 200 cm   | UN        | EC.            | $\Omega$                | 3                      | 5                            |
| Fabriqué                 | <b>PROFIL</b>  | Profilé                       | UN        | <b>EC</b>      | $\Omega$                | 3                      | 5                            |
| Acheté                   | <b>BOIS002</b> | Bois $2mm$ ( $2m \times 2m$ ) | UN        | MP             | 3                       | 0                      | 10                           |
| Acheté                   | <b>BOIS010</b> | Bois 10mm (2m x 2m)           | UN        | MP             | 3                       | $\Omega$               | 10                           |
| Acheté                   | <b>LIN40</b>   | Linteau bois (4m)             | UN        | MP             | 3                       | $\mathbf{0}$           | 10                           |
| Acheté                   | <b>TAQ000</b>  | Taquet métallique             | UN        | MP             | 0                       | $\Omega$               | 10                           |

Pour faciliter le contrôle des informations saisies, il a été rendu possible de visualiser en cours de session **la liste des articles déjà saisis** en cliquant sur le bouton **Liste** (qui apparaît à droite de toutes les zones) de la feuille Article.

On note que certaines zones de la fiche article ne sont pas remplies à ce niveau. Cela est normal, car certaines informations spécifiques ne sont utilisées que beaucoup plus loin dans l'étude de cas et ne sont pas nécessaires dans les premières sessions.

## **Informations commerciales pour les articles** [**Achats**]

Les articles achetés sont approvisionnés via des fournisseurs qu'il faut préciser. On a considéré ici un fournisseur unique.

Examiner alors les informations concernant le fournisseur FOURNI (Fournitout SARL) dans la fenêtre **Gestion des fournisseurs** (menu *Achats*, option *Fournisseurs*) :

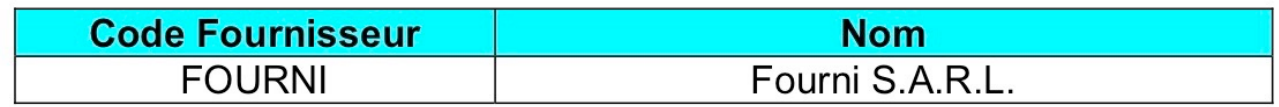

Pour chaque fournisseur, il est nécessaire de décrire les articles qu'il livre et selon quelles conditions. Ici, l'approvisionnement des articles se fait par lot (cf. conditionnement). Le tarif en dépend.

Les caractéristiques de livraison, décrites dans le tableau suivant, sont à visualiser dans la fenêtre **Catalogue des articles fournis par**. Elles sont obtenues en cliquant sur le bouton **CATALOGUE** dans la fenêtre **Gestion des fournisseurs**.

Les prix d'achat ne sont saisis que si l'option **Comptabilité Tiers** est active.

| , with the state and the control state of the state wall along |                                  |                               |              |                 |  |  |  |  |
|----------------------------------------------------------------|----------------------------------|-------------------------------|--------------|-----------------|--|--|--|--|
| <b>Code Article</b>                                            | Unité (de gestion<br>et d'achat) | Délai de livraison<br>(jours) | Prix d'achat | Conditionnement |  |  |  |  |
| <b>BOIS002</b>                                                 | UN                               | 10                            | 30.00        | 100             |  |  |  |  |
| <b>BOIS010</b>                                                 | UN                               | 10                            | 50.00        | 100             |  |  |  |  |
| <b>LIN40</b>                                                   | UN                               | 10                            | 10.00        | 100             |  |  |  |  |
| <b>TAQ000</b>                                                  | UN                               | 10                            | 0.10         | 100             |  |  |  |  |

Tableau des caractéristiques des articles achetés

N.B. : le conditionnement indique le multiple de commande.

Pour chaque fournisseur, on doit indiquer ses conditions de paiement. Pour le fournisseur FOURNI, elles sont fixées à **30 jours fin de mois**.

## **Les prix d'achat standard [Contrôle de gestion]**

Les prix et les coûts standard d'achat : Menu **Données techniques**, option **Articles**, Sélection type : **Achetés**, onglet **Coûts d'achat**

Les stocks et les mouvements de stocks étant valorisés en coûts standard, ceux-ci doivent être établis pour les articles achetés. On doit fixer annuellement un prix standard, indépendant conditions particulières des fournisseurs. Le coût standard est égal au prix d'achat standard majoré d'un coefficient de frais sur achats.

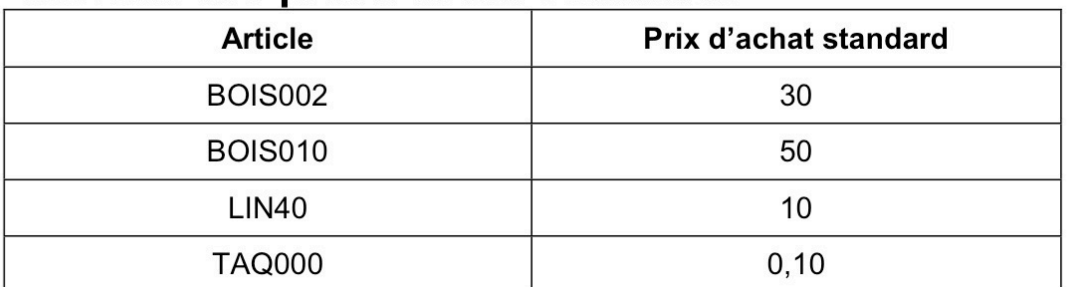

# Tableau des prix d'achat standards

## **Les fournisseurs privilégiés [Achats]**

Sélection du fournisseur privilégié pour chaque article acheté : Onglet **Fournisseurs** On doit ensuite préciser dans les fenêtres **Articles** des articles achetés quels sont les fournisseurs habituels.

Pour chacun des articles **achetés**, il faut cliquer sur l'onglet **Fournisseurs.**

On obtient alors la liste des fournisseurs potentiels de l'article considéré.

Dans cette étude de cas, le (seul) fournisseur *FOURNI* est sélectionné comme fournisseur privilégié.

# **Session 2 : Gestion des nomenclatures**

Les articles présentés à la session précédente sont en fait reliés entre-eux : les articles ARM100 et ARM200 sont fabriqués par assemblage des autres articles.

Dans cette session, sont illustrées les informations qui décrivent les liens existant entre les articles (composant, composé, sous-ensemble, ...), sous la forme de **nomenclatures de fabrication**.

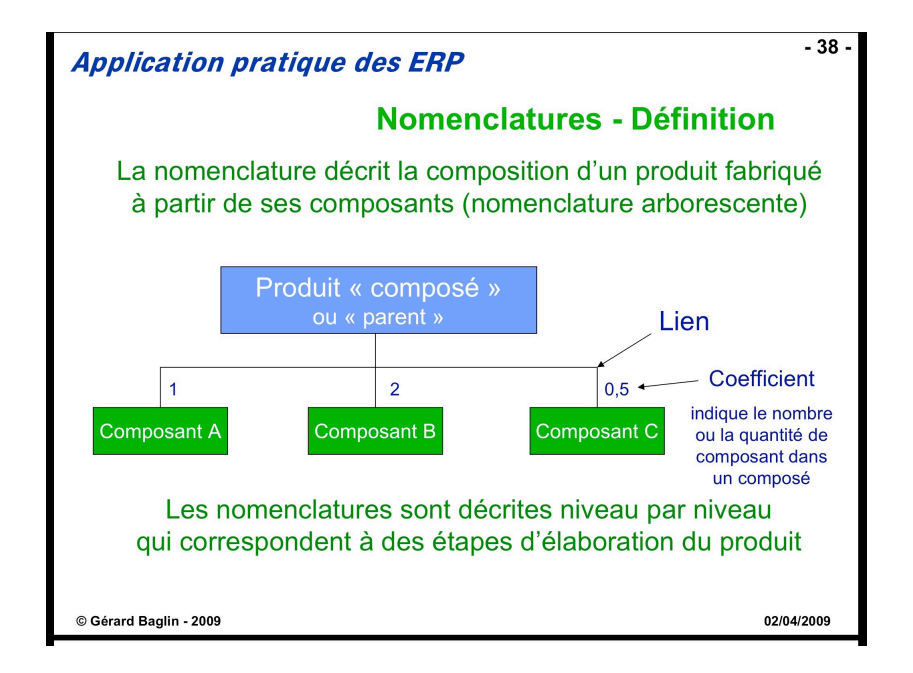

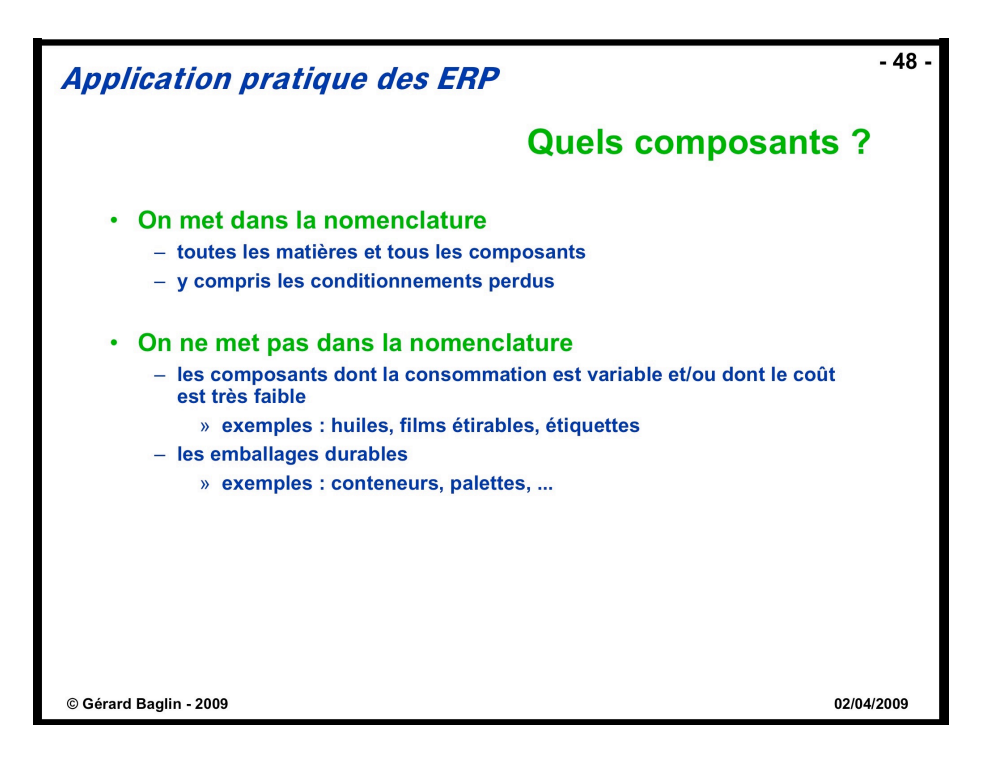

On a représenté ci-dessous l'éclatement d'un produit fini de type ARMxx en ses composants et matières premières :

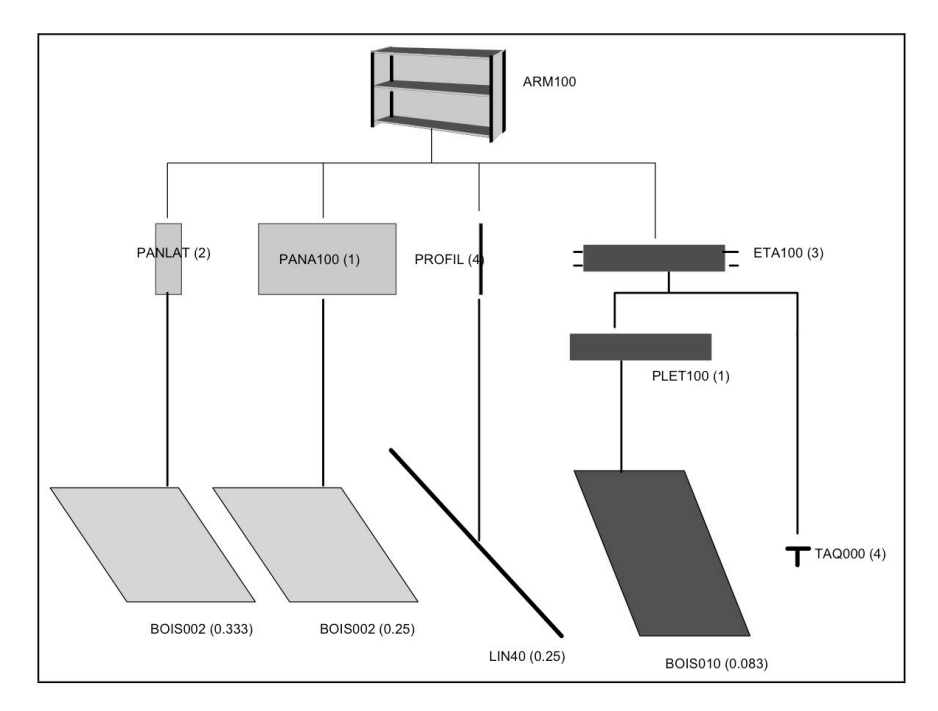

Figure 4: Structure type d'une armoire

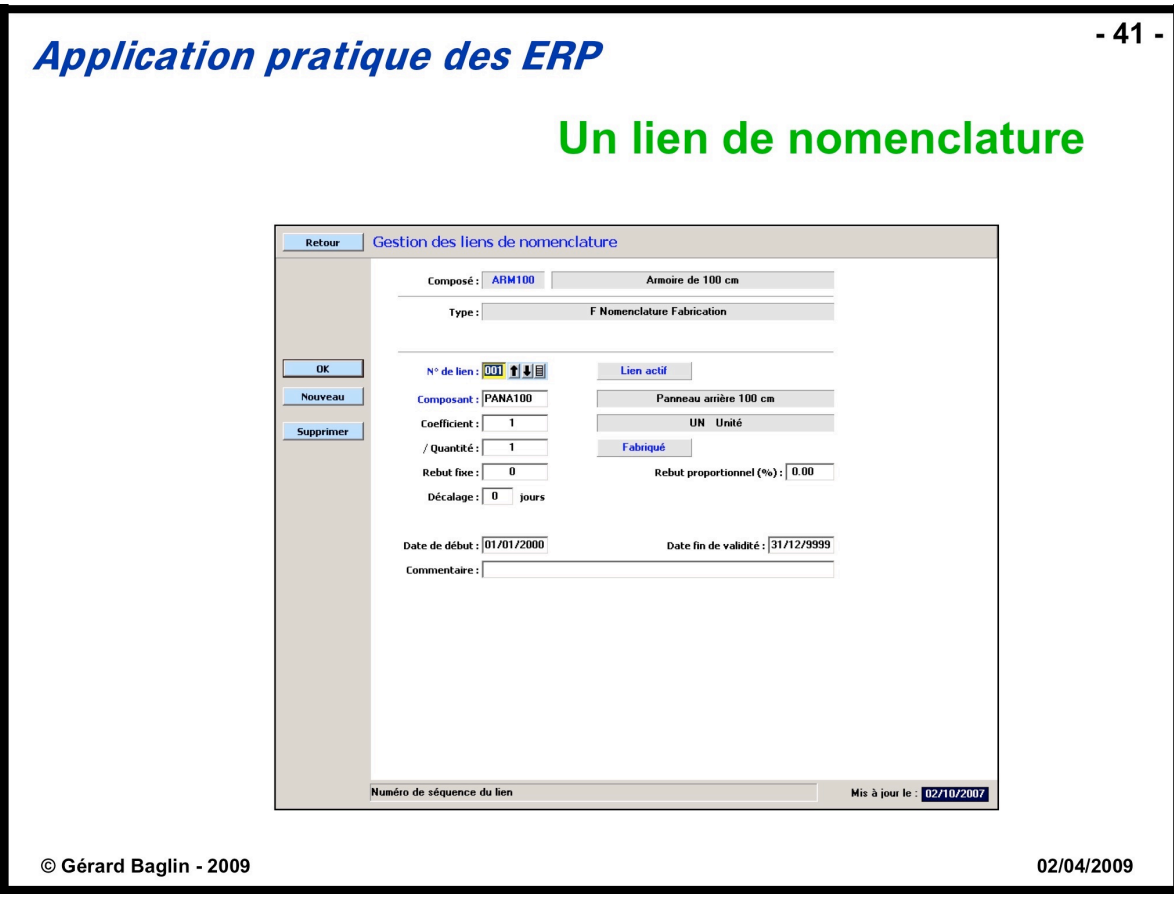

# Liste des liens de nomenclature de fabrication

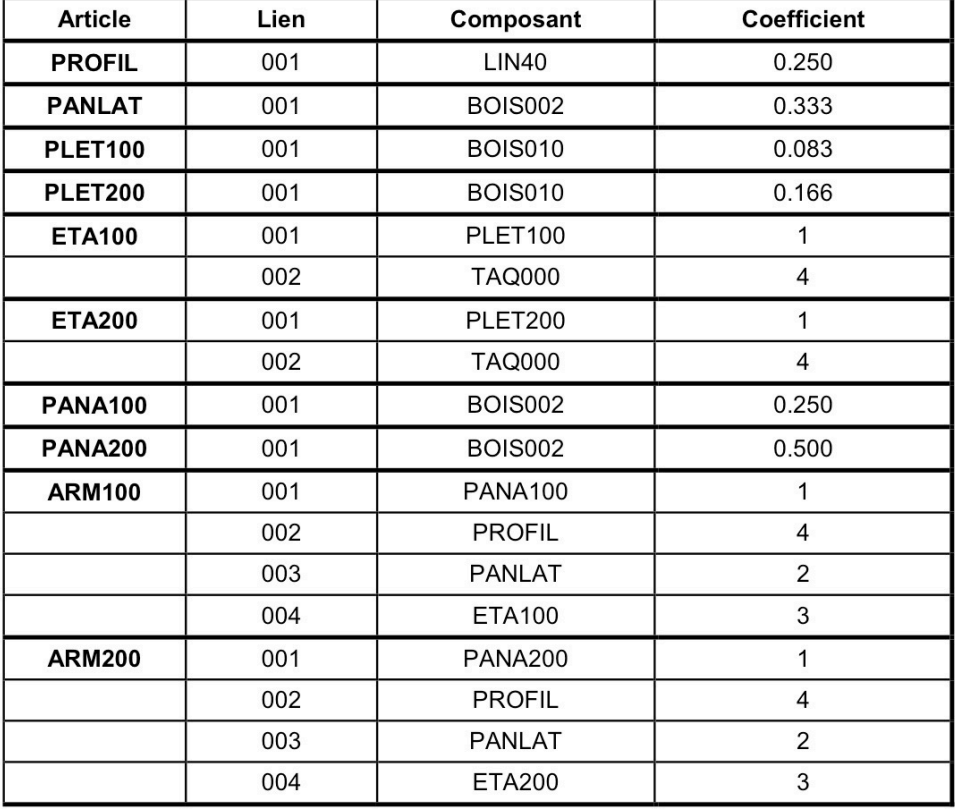

## **Visualisation des liens de nomenclature**

On va maintenant visualiser les relations illustrées à la figure 4, et décrites en détail dans le tableau **Liste des liens de nomenclature** ci-dessus.

Appeler les fenêtres de gestion des nomenclatures par le menu **Données techniques** et l'option **Nomenclatures**.

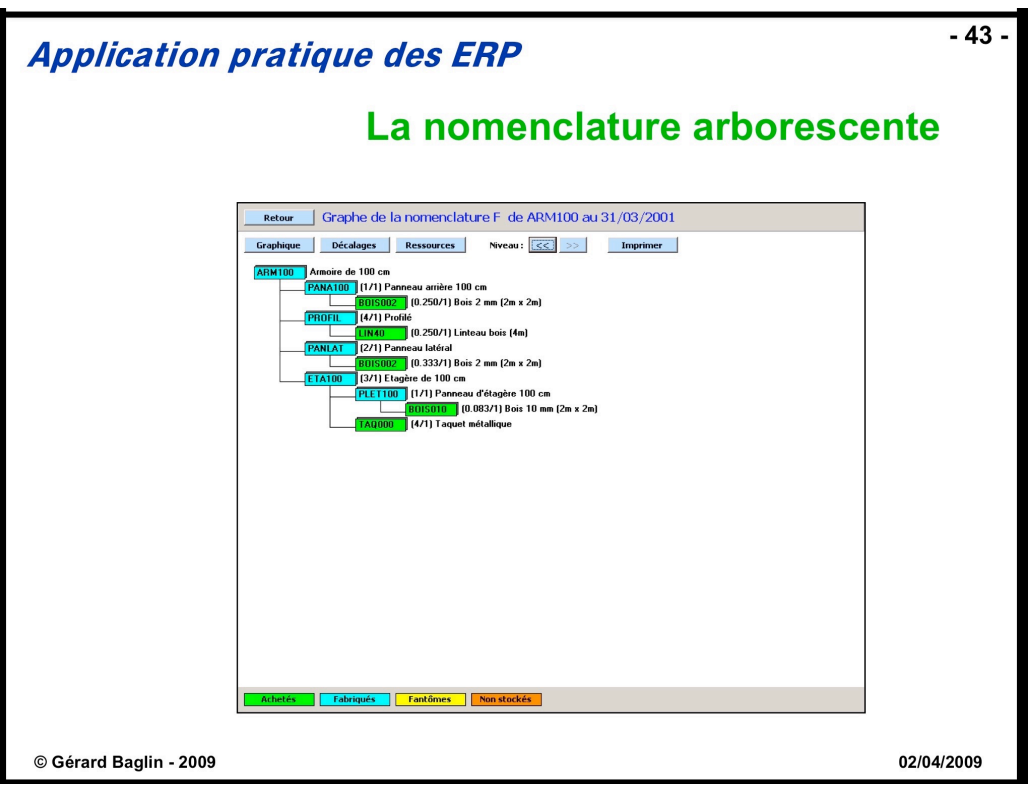

# **Session 3 : Centres de coûts, postes de charge et gammes de fabrication**

Dans cette session, le Bureau des Méthodes saisit les informations qui décrivent les moyens de production (scie, machines à bois…), appelés à ce niveau des **postes de charge.** Les procédures de fabrication, sont aussi saisies en tant que **gammes de fabrication**. Pour pouvoir créer les gammes de fabrication, il faut, en fait, avoir préalablement créé les postes de charge sur lesquels se déroulent les opérations.

Dans la logique de Prelude 7 ERP, il faut au préalable connaître les **calendriers** définissant les horaires de travail dans.

## **Définition du calendrier standard** [**Planification**]

Pour pouvoir planifier l'activité de production, il est nécessaire de préciser les horaires du **calendrier standard** (**CS**), que l'on souhaite utiliser pour représenter les horaires de travail des ateliers de l'usine.

Pour le visualiser, appelez la fenêtre **Calendrier des activités** (menu **Planification**, option **Calendrier**).

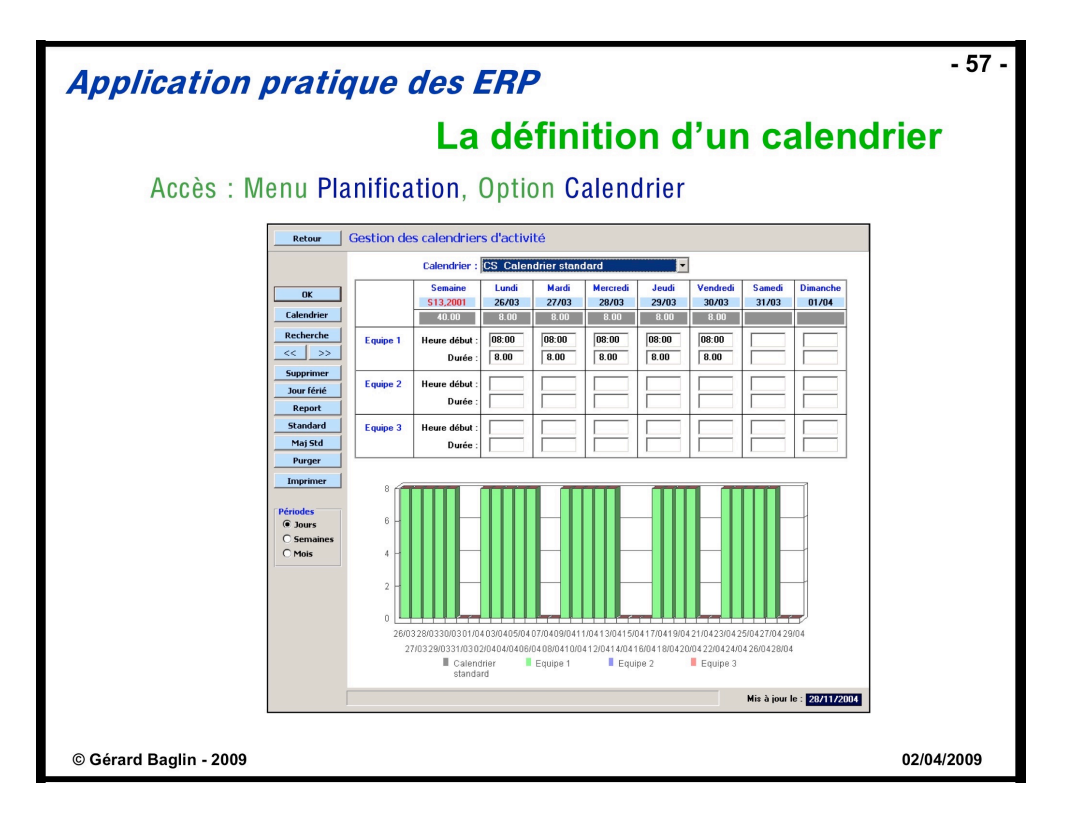

On peut noter que les jours non travaillés apparaissent en couleur jaune sur le calendrier de travail**.**

## **Les centres de coût [Contrôle de gestion]**

Dans cette étude de cas, les centres de coûts sont assez complets.

On doit en premier lieu définir les types de coûts en jeu. Ceux-ci sont définis dans les rubriques budgétaires.

Consulter la table des **rubriques budgétaires** au moyen du bouton **TABLE** :

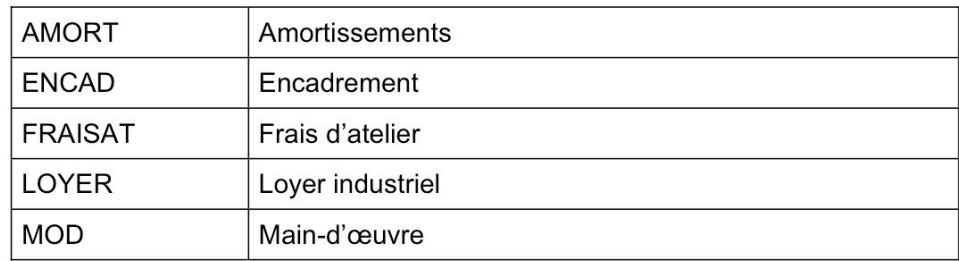

## **Définition des centres de coût**

L'usine comporte quatre centres de coût : le service Achats (*ACHATS*) et le service commercial (*COMMERC*) et deux centres de coût de production, la fabrication (*FAB*) et l'assemblage (*ASS*).

Il a fallu entrer les éléments pour calculer les coûts standard des centres de coût.

Gestion des centres de Coût : Menu **Contrôle de gestion**, option **Centres de coût**

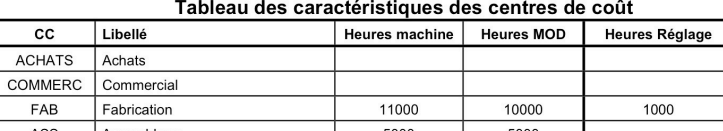

### **Tableau des éléments de coût**

Les coûts sont calculés à partir des montants entrés par rubrique budgétaire (bouton **RUBRIQUES**) dans les sept catégories de coût (voir les tableaux ci-dessous pour les 2 centres de coût de production).

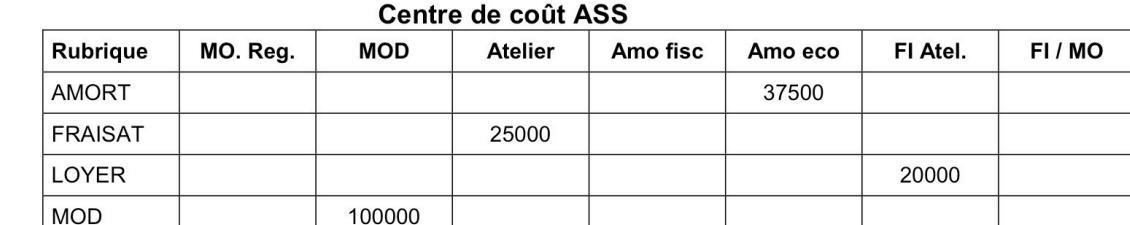

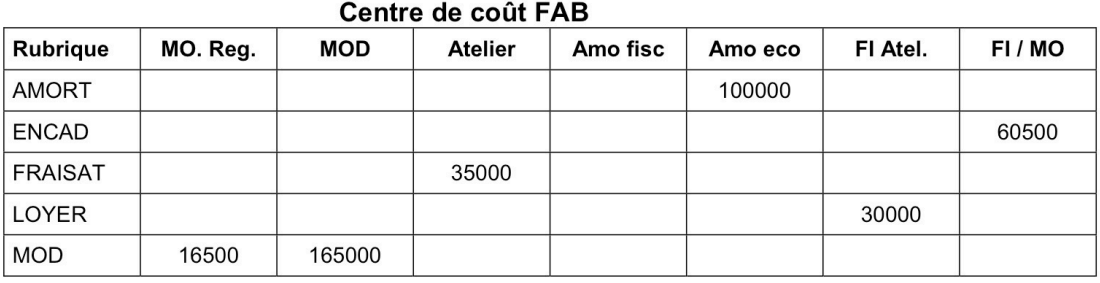

### **Les postes de charge [Technique]**

Il est maintenant possible de définir et caractériser les moyens de production sur lesquels se déroulent les opérations, via les postes de charge, pour pouvoir créer les gammes de fabrication.

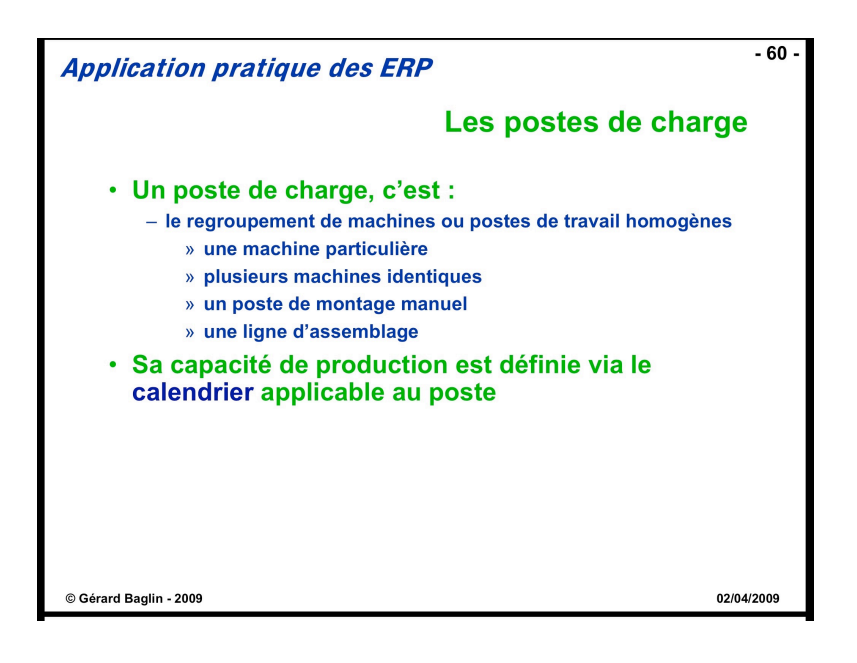

Gestion des postes de Charge : Menu **Données techniques**, option **Postes de charge** Examiner les informations suivantes qui décrivent les postes de charge : **Tableau des postes de charge**

| <b>CODE</b> | <b>LIBELLE</b>   | Type | Centre de<br>coût | <b>Calendrier</b> | <b>Coefficient de</b><br>rendement |
|-------------|------------------|------|-------------------|-------------------|------------------------------------|
| 100         | Découpe          | F    | <b>FAB</b>        | CS                | 1.00                               |
| 200         | Usinage          | F    | <b>FAB</b>        | CS                | 1.00                               |
| 930         | Assemblage S/E   | F    | ASS               | CS                | 1.00                               |
| 940         | Assemblage final | F    | ASS               | СS                | 1.00                               |

Tableau des postes de charge

Pour faire un ordonnancement et un suivi détaillé de la fabrication, il est nécessaire de saisir les constitutions de chacun des postes de charge en termes de machines décrites dans le tableau ci-dessous, (bouton **MACHINES)**.

Visualiser pour chaque machine les informations correspondantes (on notera que le **coefficient de capacité du poste de charge** sera à chaque fois remis à jour en fonction des machines saisies pour ce poste).

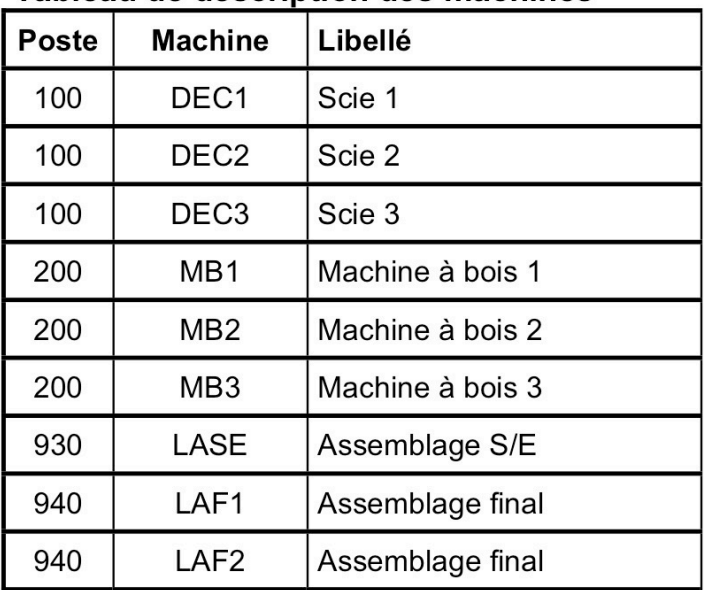

### Tableau de description des machines

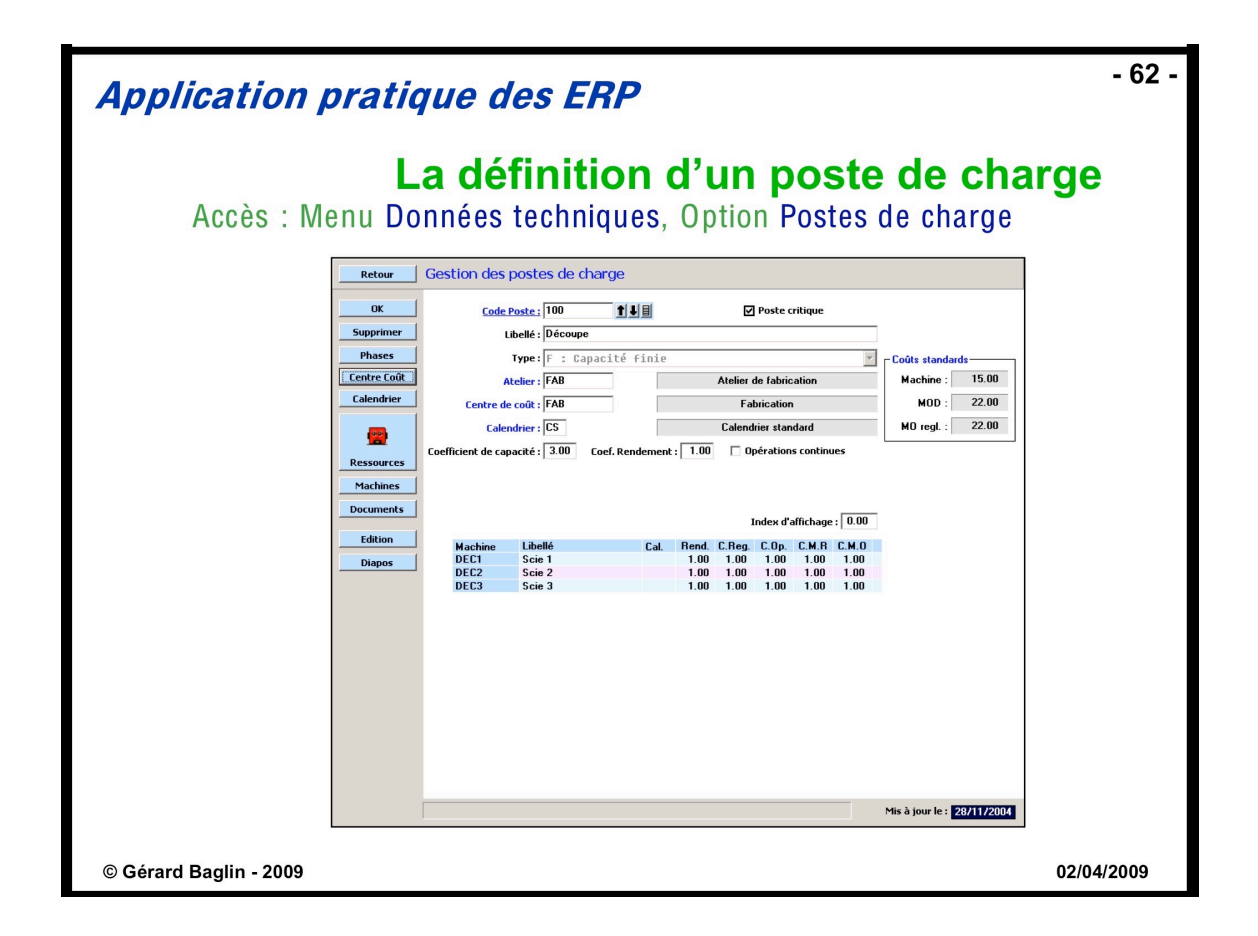

## **Les gammes** [**Technique**]

Il est maintenant possible de définir les procédures de production, dénommées gammes de fabrication (et décrites dans le tableau plus loin).

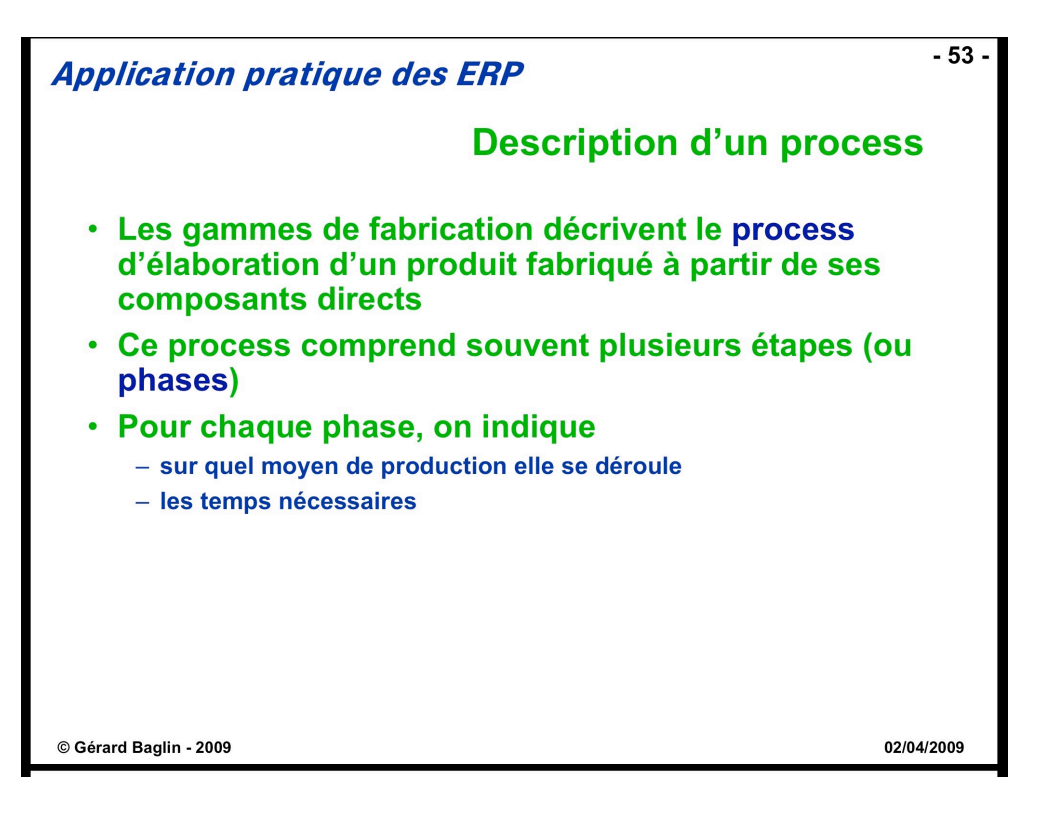

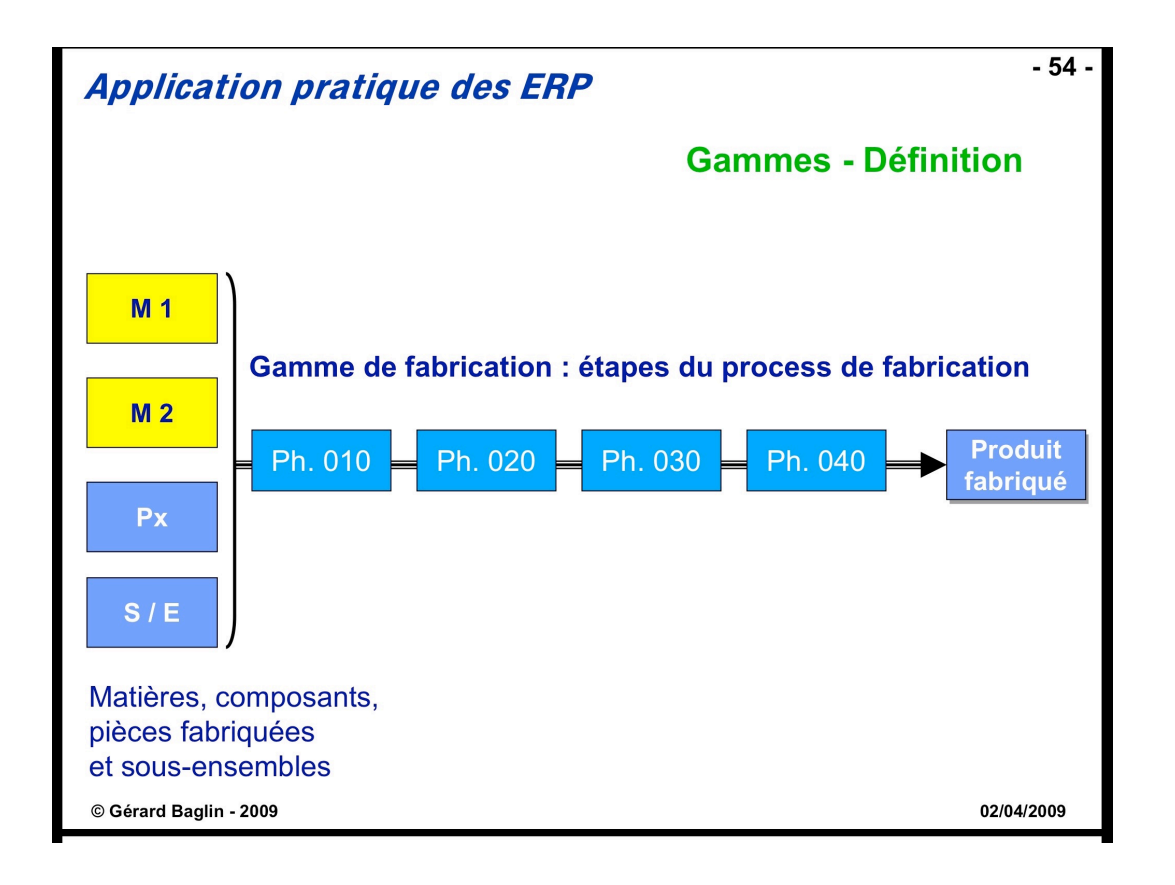

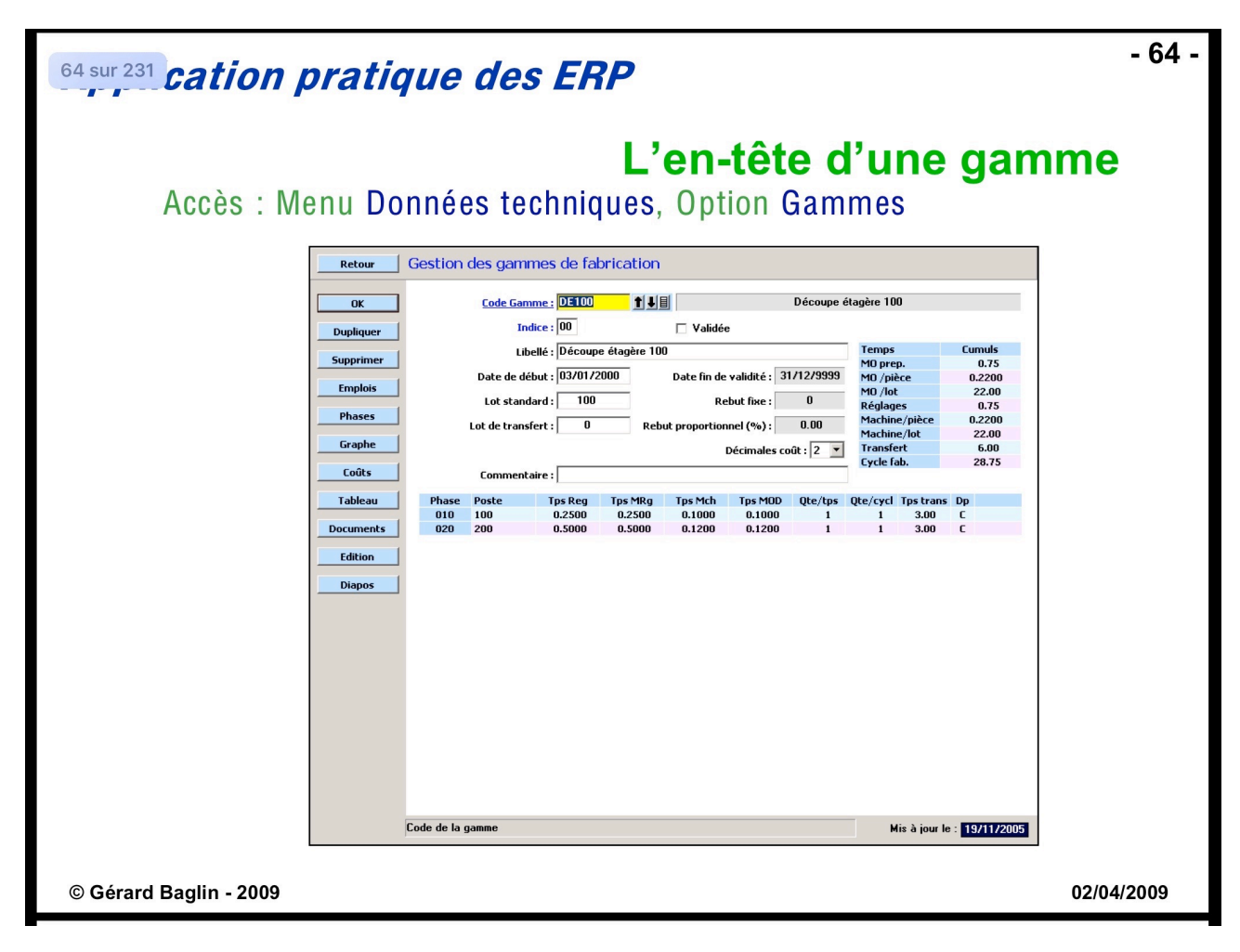

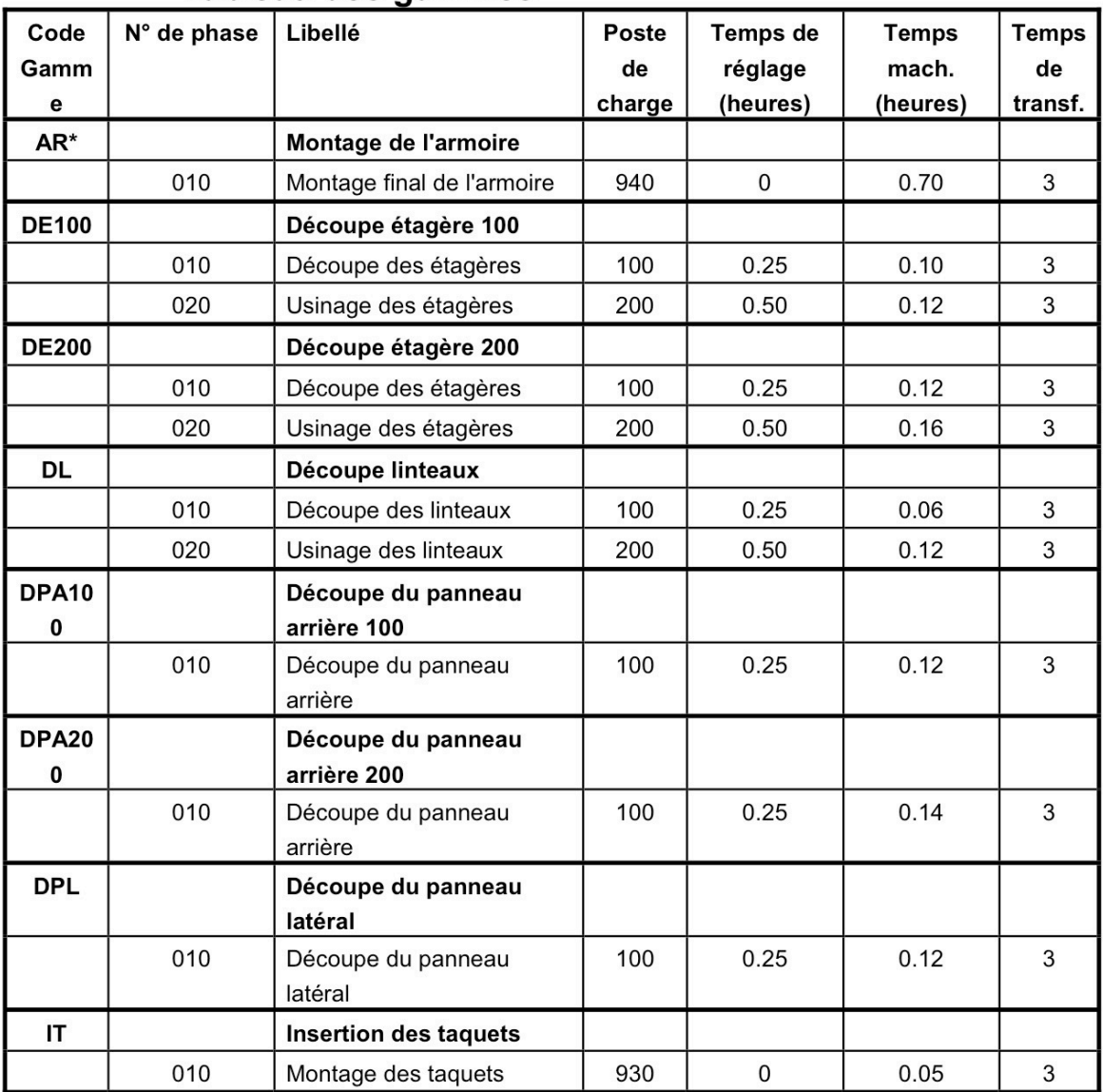

## Tableau des gammes

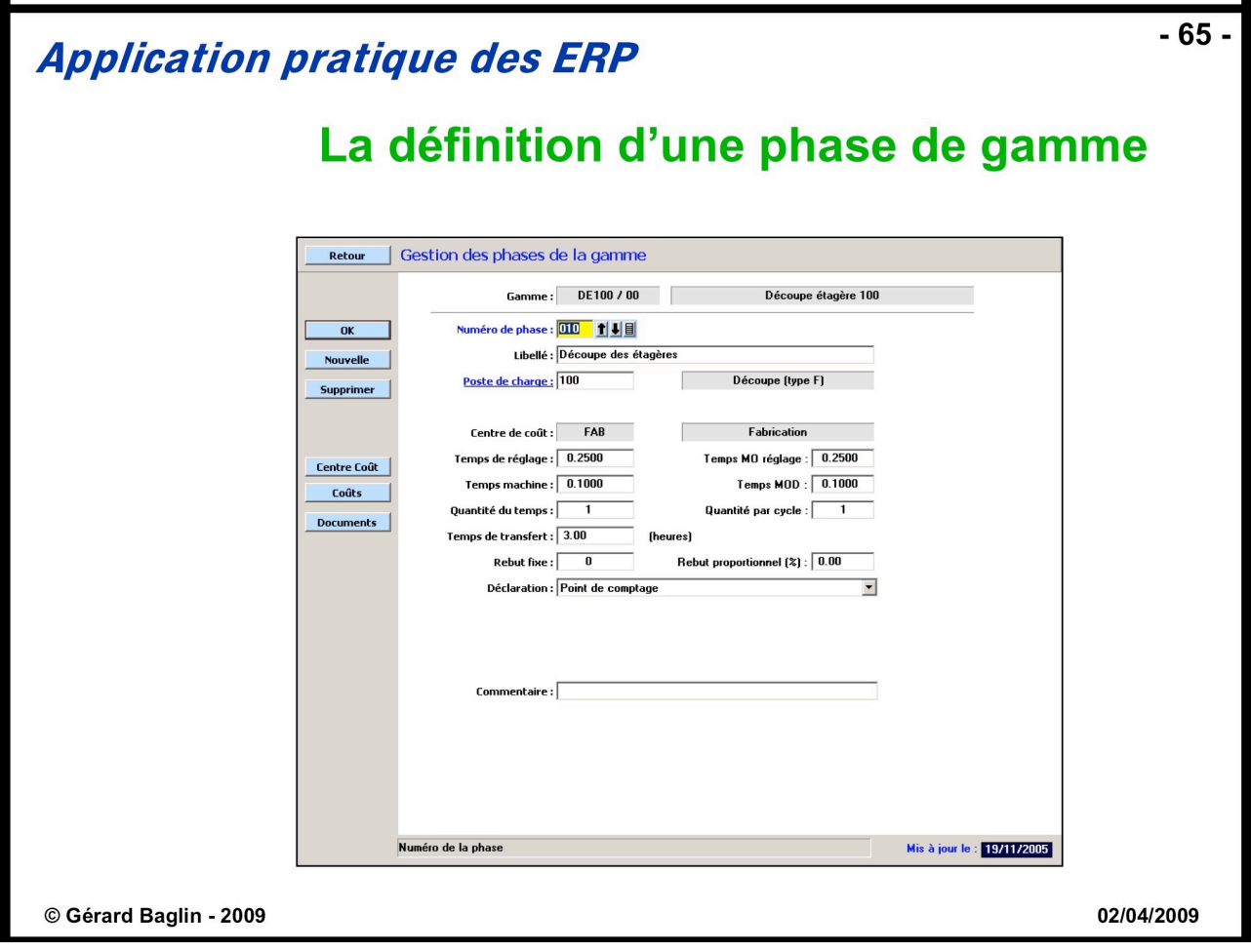

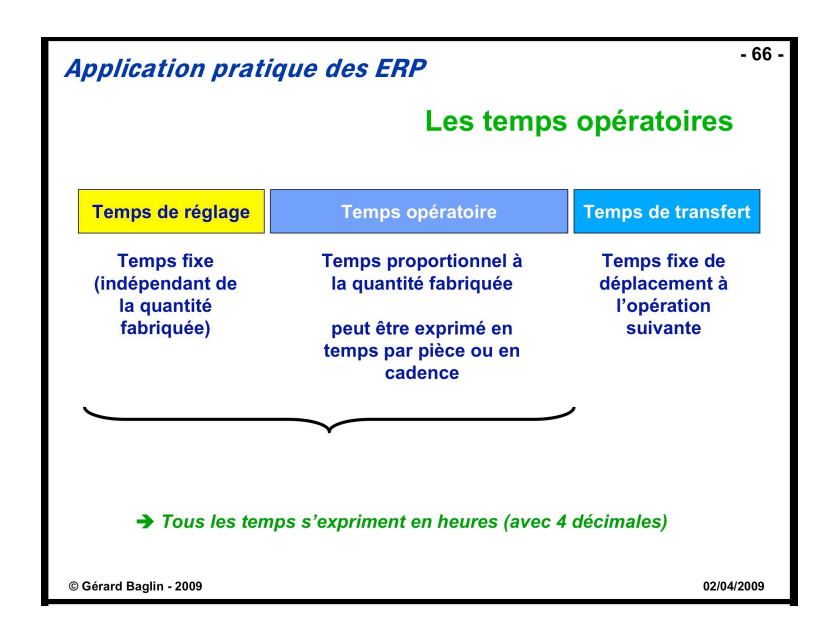

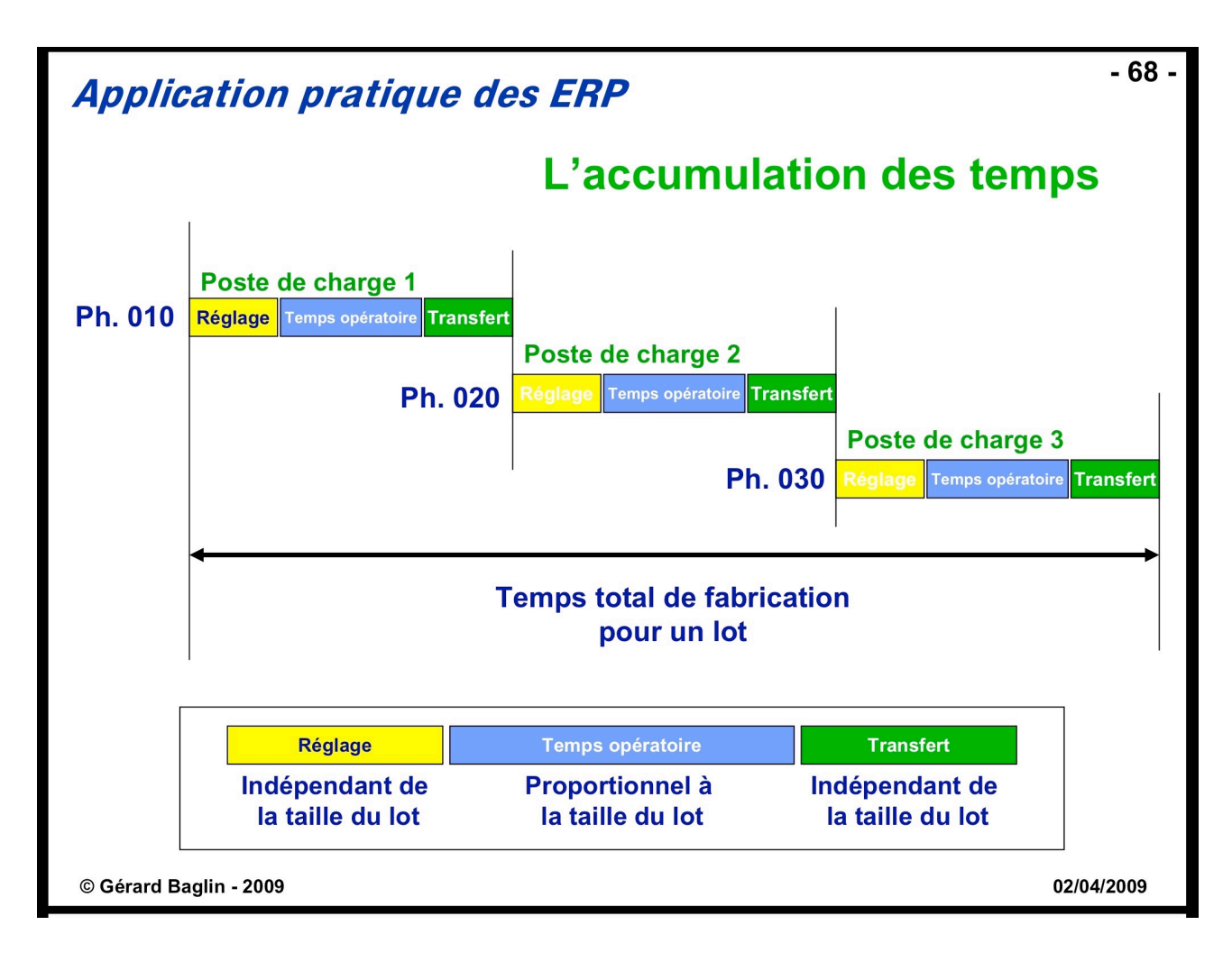

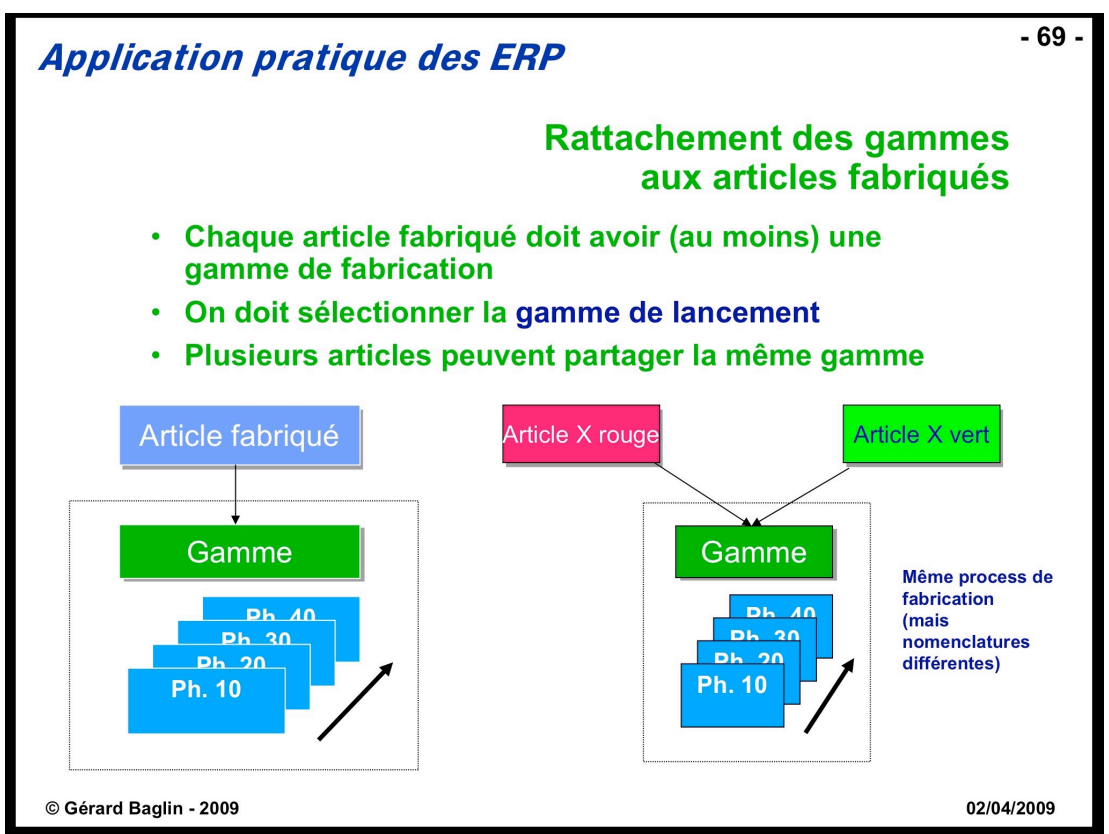

## **Liaisons Articles-Gammes** [**Technique**]

Après avoir créé toutes les gammes, il faut bien entendu spécifier pour chaque article quelle gamme est utilisée pour réaliser sa production.

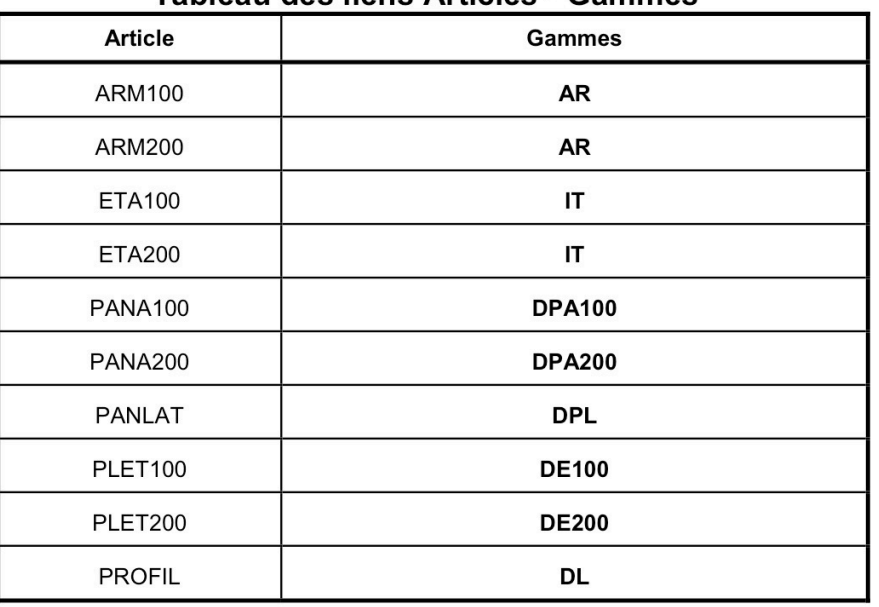

### Tableau des liens Articles - Gammes

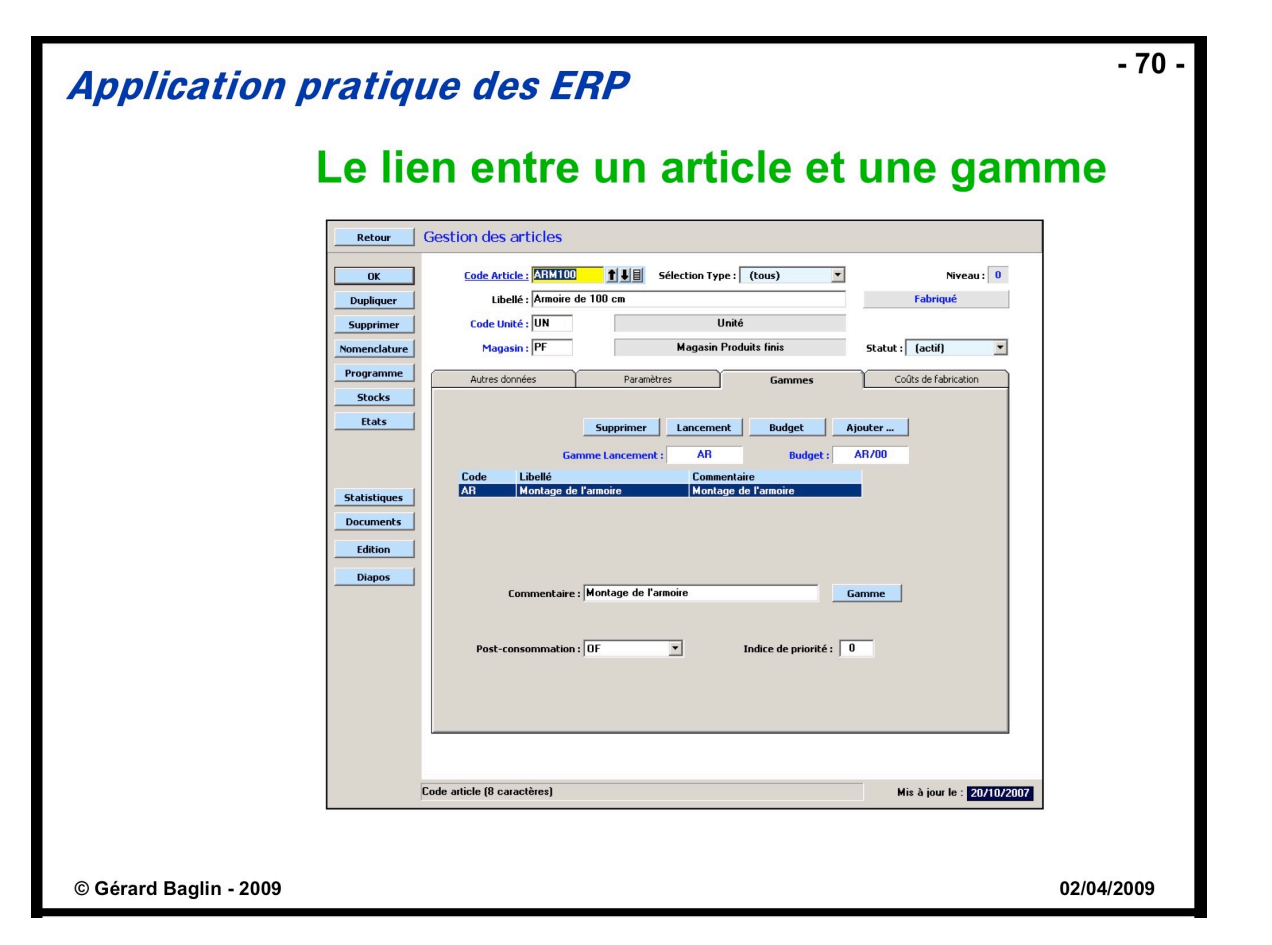

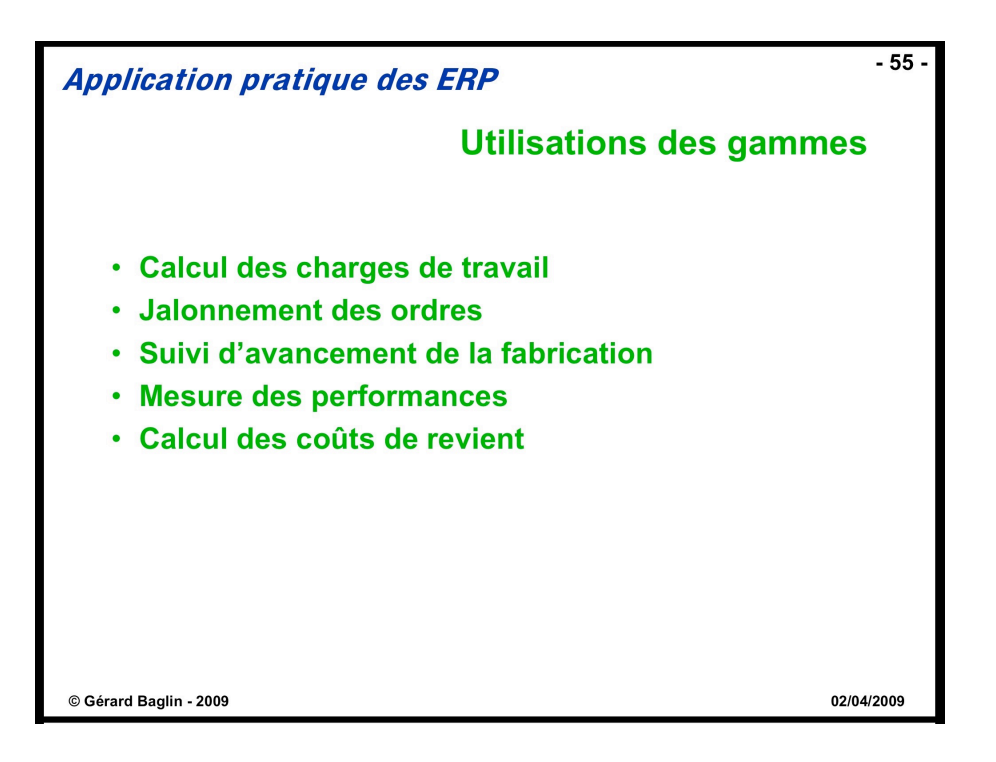

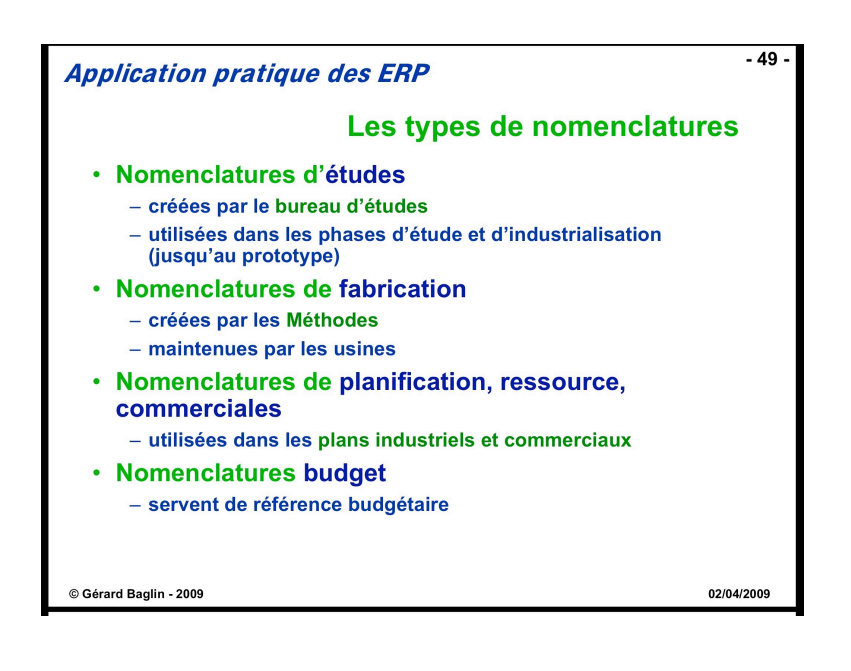

# **Session 4 : Le Plan Industriel et Commercial (PIC)**

Les nouvelles données techniques ont été introduites dans les sessions précédentes de cette étude de cas.

Dans la session 4, ces données techniques seront exploitées pour la **conception d'un plan directeur de production pour l'année 2001**, après enregistrement des prévisions de ventes.

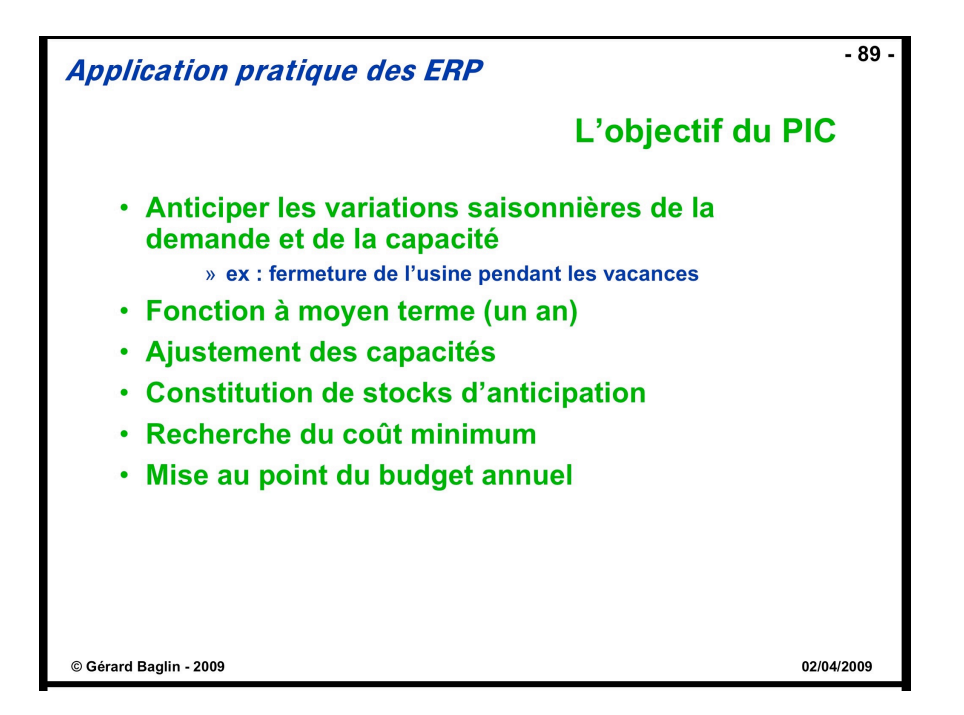

En fait, dans le cadre de cette session, la planification de capacité globale sera réduite à l'extrême : il s'agira uniquement d'utiliser le logiciel pour **vérifier que les équilibrages charge/capacité sont satisfaisants pour un plan imposé**, l'ensemble des données auxiliaires ayant été préalablement saisies.

Dans un premier temps, **les équilibrages charge/capacité à long terme** (sur un horizon d'une année) seront réalisés via la constitution d'un **Plan Industriel et Commercial (PIC)**.

Ces équilibrages se feront à partir d'une **analyse globale des charges de travail**, calculées pour la famille de produits fabriqués.

## **Le Plan Industriel et Commercial [Planification]**

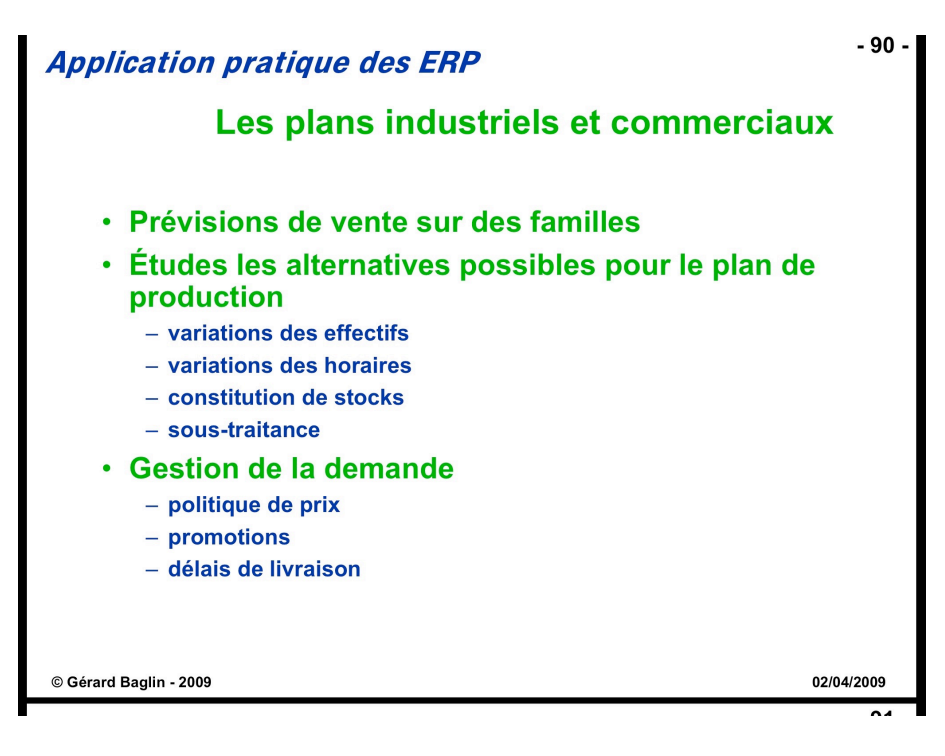

Les prévisions de ventes mensuelles, tous modèles confondus sont les suivantes **pour l'année 2001** :

and the same and a second of

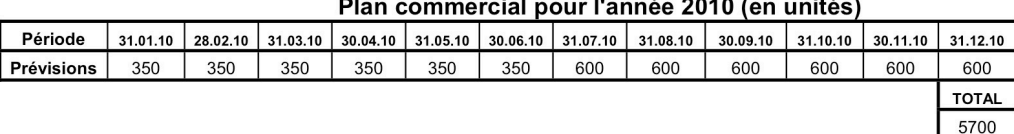

On note que typiquement les volumes de vente sont les mêmes pour les deux types de bibliothèques.

De manière à réaliser une première comparaison entre charges et capacités pour les différents postes de charge, et en prenant pour hypothèse que les stocks initiaux de produits finis sont nuls, on a saisi le **plan directeur global**, très simple, qui est le suivant : on estime qu'en une journée de travail de l'usine, on produit 25 armoires.

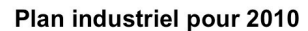

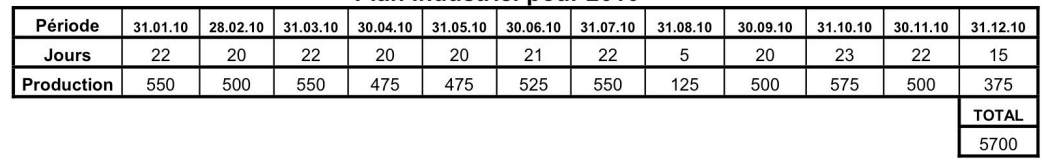

Attention : les périodes du PIC (menu *PIC*, option *Périodes Plans I&C*) correspondent aux dates de fin de tous les mois de **l'année 2001** (ne pas tenir compte des dates dans le tableau ci-dessus)

Les périodes du PIC : Menu **PIC**, option **Périodes Plans I&C**

Pour saisir ce plan et l'étudier via Prélude 7 ERP, on a défini l'article **ARMGL**, un produit fictif, qui représente la **famille de produits vendus** (c'est-à-dire ici les deux types de bibliothèques *ARM100* et *ARM200*). Cet article est exploité par **Prélude 7 ERP** pour **concevoir les plans de production**.

Les articles Famille : Menu **PIC**, option **Articles**, Sélection type : **Famille** Pour *ARMGL*, son prix de vente est estimé à **250** euros et son coût standard à **165** euros.

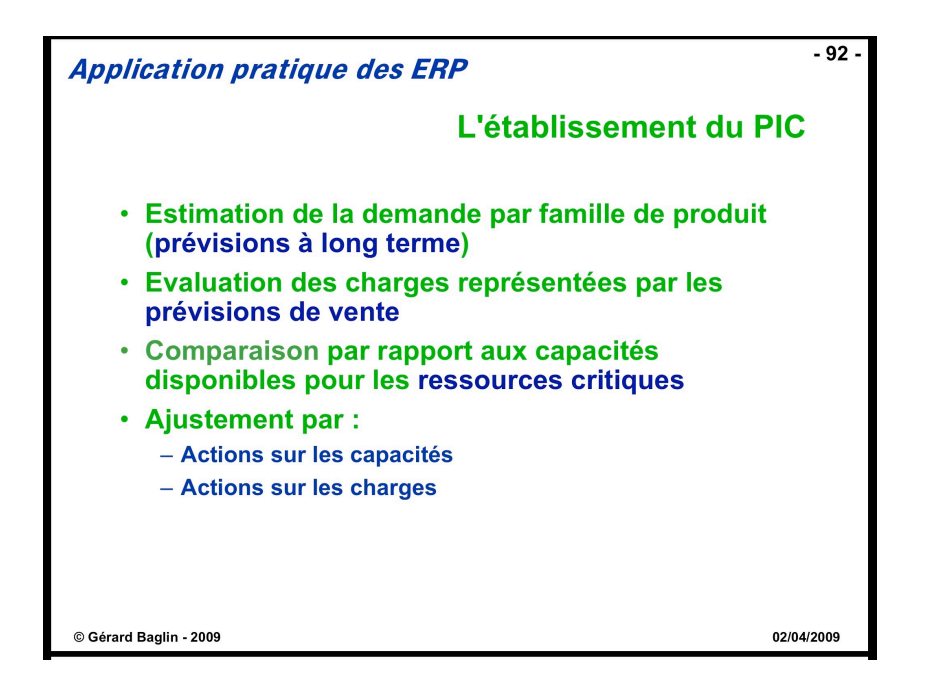

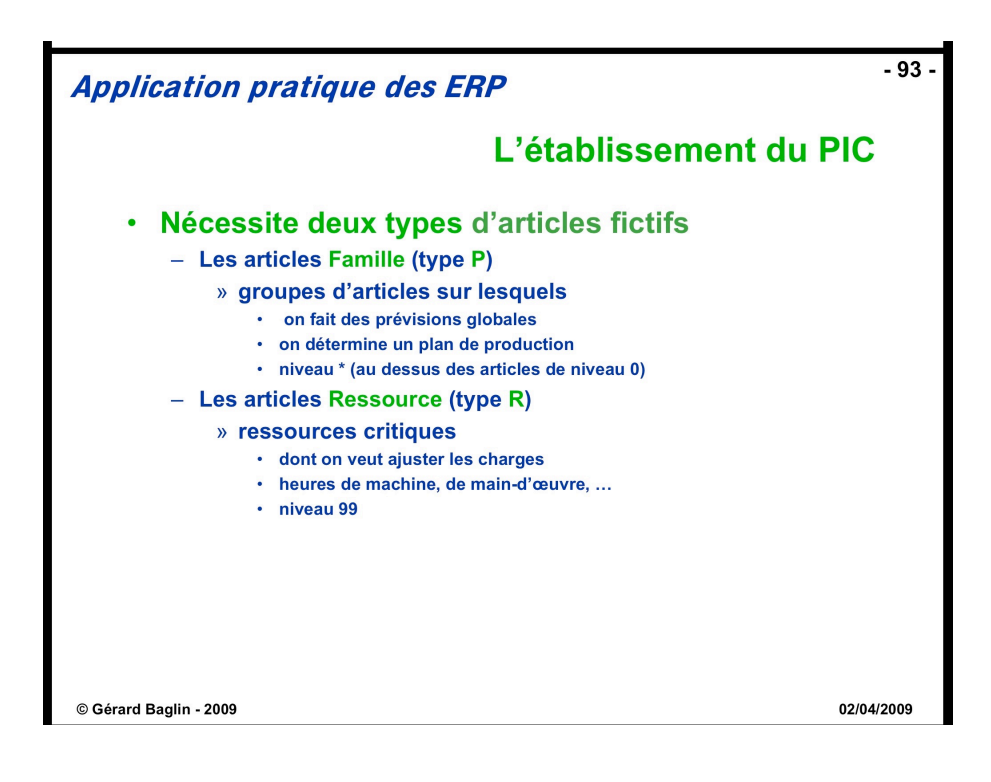

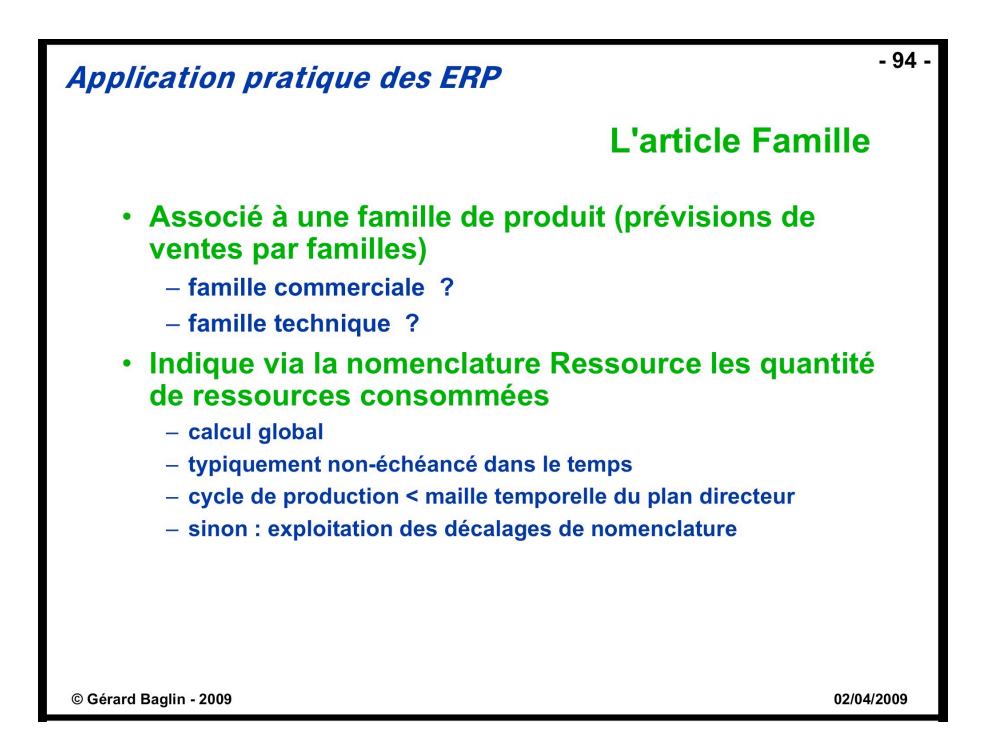

 $-95-$ **Application pratique des ERP** Le PIC d'un article famille Accès : Menu PIC, Option Plans Industriels et Commerciaux, bouton Modifier Retour | Plan Industriel et Commercial  $\alpha$ ARMGL Article Famille : Contraintes Jan. 01 Fév. 01 **Avr. 01** Mai 01 Mars  $01$ Août 01 Jours ouvrables<br>Plan commercial<br>Commandes reçues<br>Plan industriel  $\overline{\mathbf{0}}$ 19 19  $20$  $\overline{23}$  $\overline{20}$  $\bf{0}$ 350 600 350 350 350 350 350 600 600 600 600  $\overline{\mathbf{0}}$  $\overline{\mathbf{0}}$  $\overline{\mathbf{0}}$  $\overline{\mathbf{0}}$  $\overline{\mathbf{0}}$  $\overline{\mathbf{0}}$  $\overline{\mathbf{0}}$  $\overline{\mathbf{0}}$  $\overline{\mathbf{0}}$  $\begin{array}{c} 0 \\ 500 \end{array}$ 70 550 500 550 475 475 525 550 125 500 575 Stock prévisionnel 200 350 550 675 800 975 925 450 350 325 225 Couverture (jours)<br>Variations de stock  $30$  $38$ <br> $125$  $\frac{1}{38}$  $\frac{25}{175}$  $\frac{16}{-50}$  $\frac{15}{-475}$  $\overline{13}$  $\frac{11}{-25}$  $\begin{array}{c} 6 \\ -100 \end{array}$  $200$ 150  $200$ 125  $-100$  $\blacksquare$ Chiffre d'affaires : 1 425 000 Coût de production : 940 500 Coût des stocks : 16 055 Graphe<br>
O Périodes<br>
O Cumuls  $\frac{\text{Stock initial}}{\boxed{0}}$ Marge : 484 500 Coût de rupture : 0 1000  $800$ 600  $40<sub>1</sub>$ 200 Initial Jan 01 Fév 01 Mars 01 Avr 01 Mai 01 Juin 01 Juil 01 Anût 01 Sept 01 Oct 01 Nov 01 Déc 01 Ventes **Production** Stocks Plan commercial © Gérard Baglin - 2009 02/04/2009

## Le PIC : Menu **PIC**, option **Plans industriels et commerciaux**

Cliquer sur le bouton **MODIFIER** de manière à obtenir la fenêtre de définition des plans industriels et commerciaux.

Examiner **le plan commercial et le plan de production** dans les lignes correspondantes. Visualiser **l'évolution des stocks**.

Au niveau de la procédure de planification globale, il a été décidé de **vérifier les équilibrages sur les ressources exprimées en heures de travail dans chacun des ateliers**. L'évaluation de la faisabilité d'un plan de production global se fera donc en analysant les rapports entre les charges de travail correspondant à la réalisation du plan directeur de production.

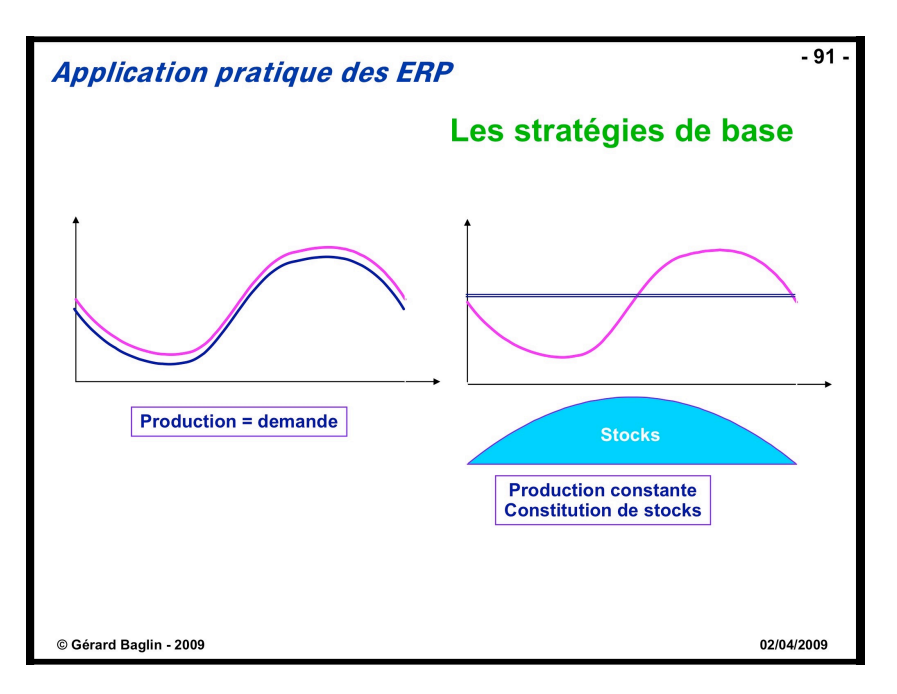

Les **charges des différents postes de charge** qui sont induites par la fabrication d'un article *ARMGL* sont modélisées via des articles de type *Ressources* qui seront consommés par l'article *ARMGL*, en des quantités précisées dans la nomenclature *Ressources* de *ARMGL*. Il y a donc une analogie immédiate entre les consommations matières définies dans la nomenclature de fabrication d'un article fabriqué et les consommations de capacité (ou charges) définies dans la nomenclature *Ressources* d'un article Famille.

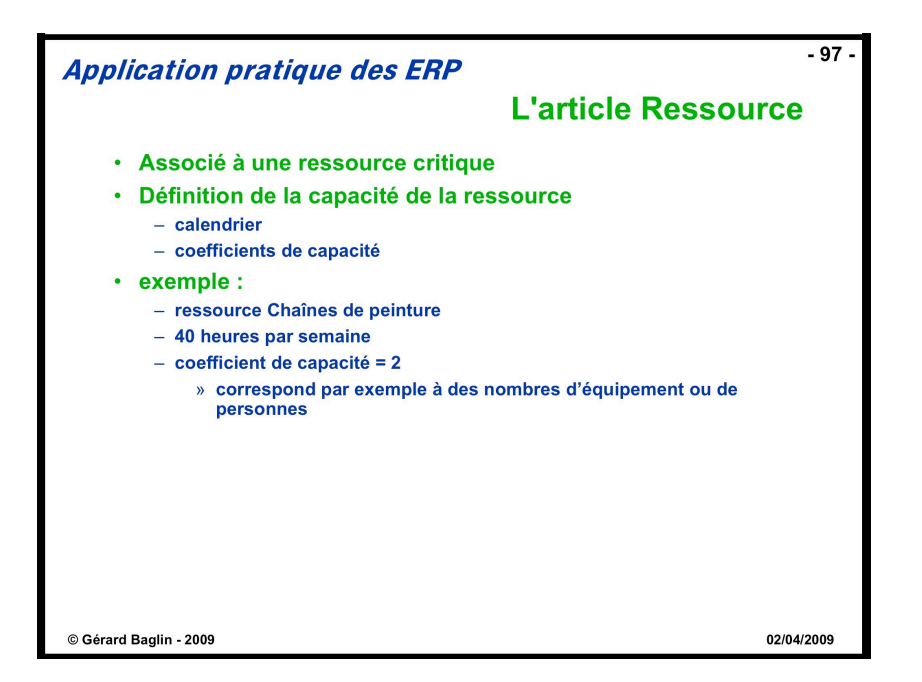

Les articles Ressources : Menu **PIC**, option **Articles**, Sélection type : **Ressources**

Examiner les deux articles de type **Ressource** et leurs coefficients de capacité (nombre de postes de travail) :

- H\_ASS : heure d'assemblage, coût horaire : 36.50,

- H\_FAB : heure de fabrication, coût horaire : 37.00.

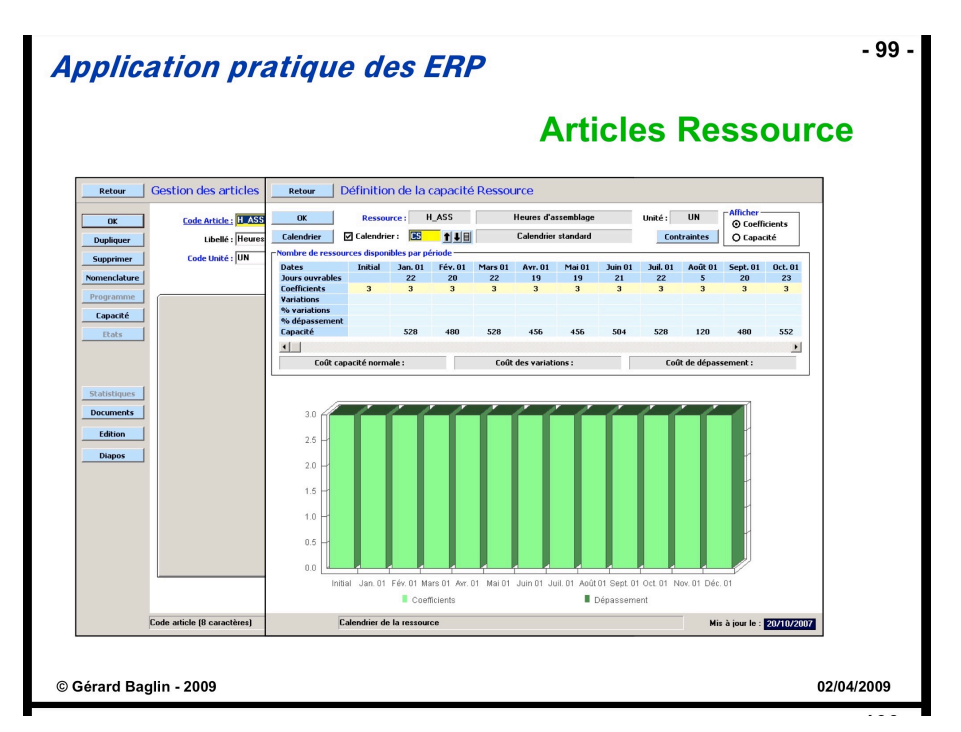

Pour chaque article ressource, cliquer sur le bouton **CAPACITÉ**. Sur la fenêtre de définition des capacités, le calendrier *CS* est sélectionné : on travaille en 1/8 (une seule équipe durant 8h).

Pour l'article *H\_ASS*, le coefficient de capacité est de 3 (c'est à dire qu'il dispose de 3 machines qui fonctionnent en parallèle - Cf. centre de coût *ASS* attaché aux postes de charge *930* et *940*).

 $\overline{\phantom{a}}$ 

Pour l'article *H\_FAB*, le coefficient de capacité est de 6 (c'est à dire qu'il dispose de 6 machines qui fonctionnent en parallèle - Cf. centre de coût *FAB* attaché aux postes de charge *100* et *200*).

Les nomenclatures Ressources : Menu **PIC**, option **Nomenclatures**

Nous allons maintenant indiquer que la fabrication de l'armoire « famille » ARMGL consomme ces ressources grâce à la nomenclature **Ressource**.

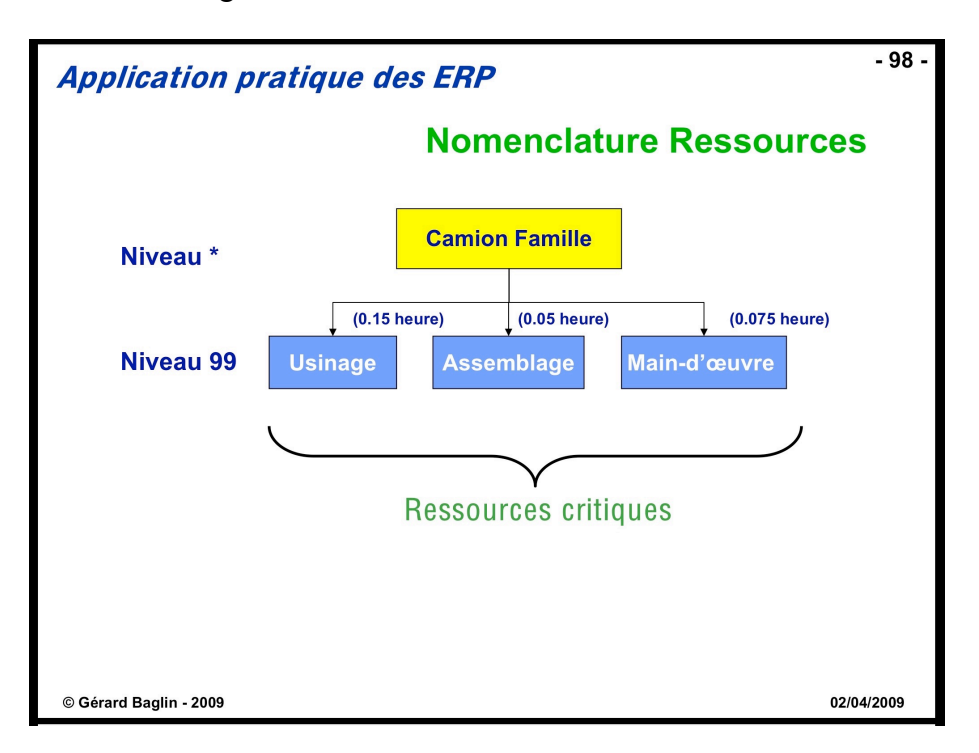

Sélectionner l'article *ARMGL*. On estime qu'une armoire de la famille demande environ 1,95 heure de fabrication et 0,85 heure d'assemblage (Nomenclature Ressource).

 $\overline{a}$ 

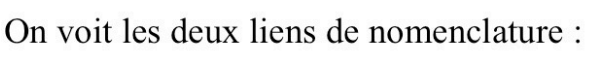

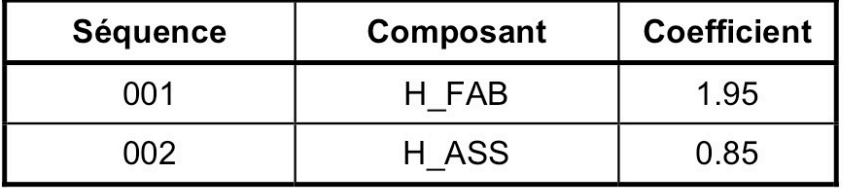

Visualiser la nomenclature ressource de l'article *ARMGL* en cliquant sur le bouton **GRAPHES**.

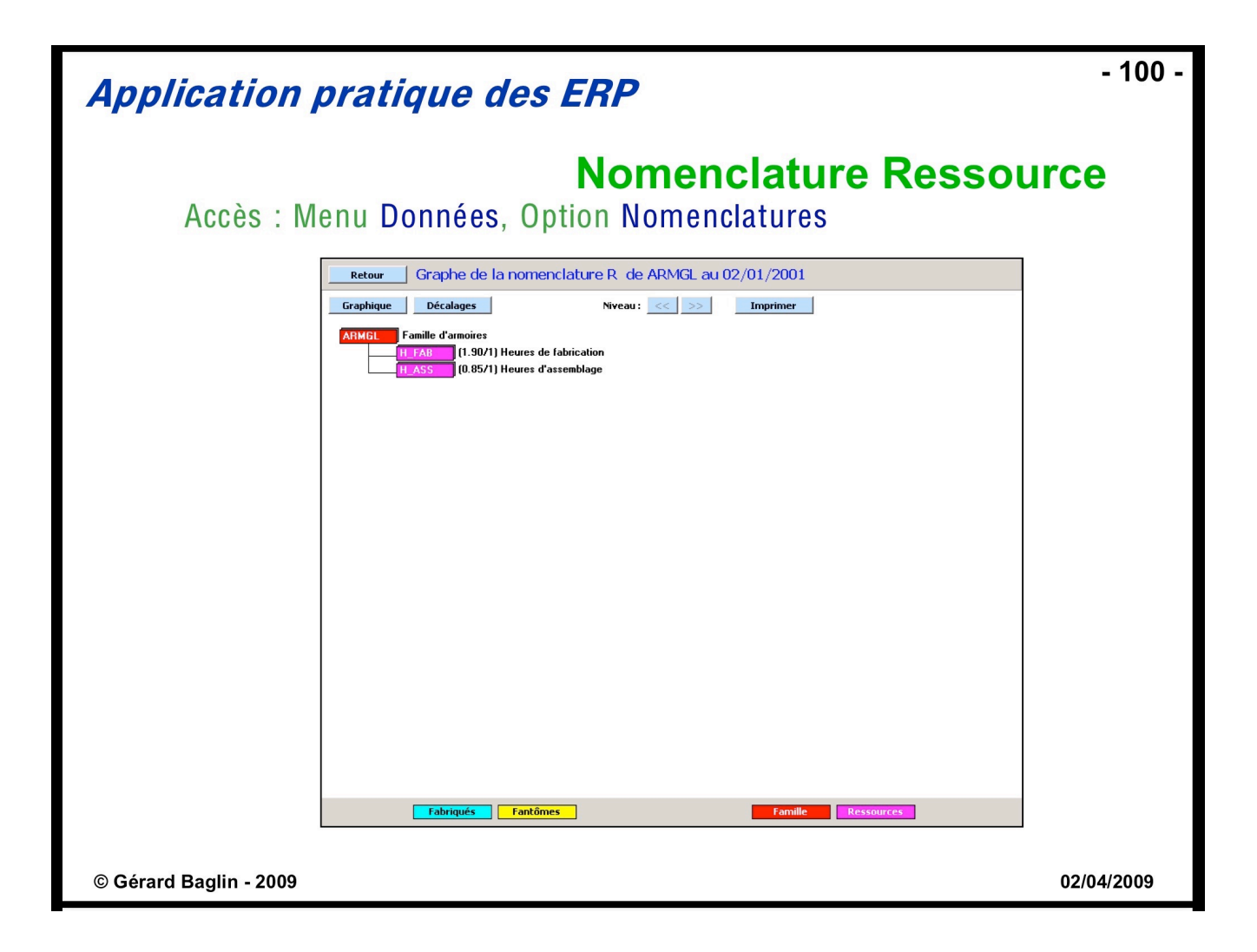

L'évaluation du PIC : Menu **PIC**, option **Evaluation du PIC**

On va pouvoir maintenant **étudier les équilibrages charge/capacité** correspondant au premier plan directeur global.

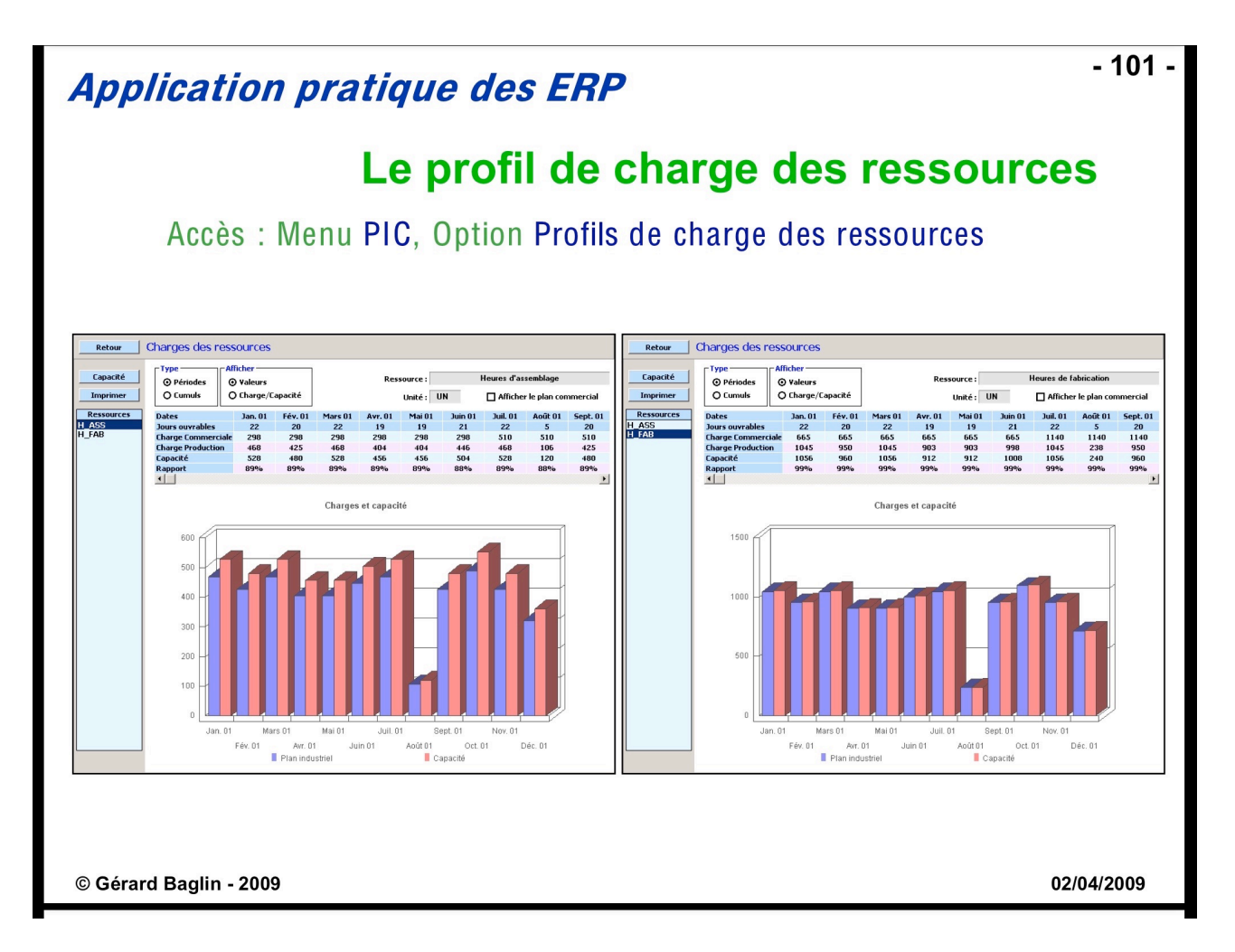

Les charges induites : Menu **PIC**, option **Profils de charge des ressources**

Le plan directeur global a été validé, ce qui laisse supposer que globalement **le système de production a une capacité suffisante pour faire face aux ventes** : L'organisation de l'usine de PICASO pour l'année 2001 telle qu'elle a été initialement prévue est donc satisfaisante.

**Fin du dimensionnement de l'usine de Picaso à Ayze pour 2001.**

**------------------------------------------------ Fin Etude de cas**

**------------------------------------------------**